# **CENTRO PAULA SOUZA ETEC PROF. MASSUYUKI KAWANO**

**Técnico em informática integrado ao ensino médio**

**LUCAS VELLINI DE FREITAS MARCOS AGUSTO GUESHI PIRES MARLON PERES JUNCO MATEUS CARDOZO DE SOUZA PELEGRINI PAOLLA DE MESQUITA SANCHES**

**SISTEMA PARA GERENCIAMENTO DE HOTEL**

**Tupã**

# **CENTRO PAULA SOUZA ETEC PROF. MASSUYUKI KAWANO**

**Técnico em informática integrado ao ensino médio**

**LUCAS VELLINI DE FREITAS MARCOS AUGUSTO GUESHI PIRES MARLON PERES JUNCO MATEUS CARDOSO DE SOUZA PELEGRINI PAOLLA DE MESQUITA SANCHES**

## **SISTEMA PARA GERENCIAMENTO DE HOTEL**

Trabalho de Conclusão de Curso apresentado ao curso Técnico em informática integrado ao ensino médio da ETEC Prof. Massuyuki Kawano, orientado pelo Prof. Ewerton José da Silva como requisito parcial para obtenção do título de técnico em Técnico em informática.

**Tupã 2018**

## **RESUMO**

O presente trabalho foi embasado no processo de criação de um software relacionado ao gerenciamento de hotéis. De acordo com as pesquisas levantadas e uma previa avaliação feita pelo grupo, chegou-se à conclusão de que o mercado possui inúmeros softwares de difícil manuseio e alguns destes, pelo acesso à internet, apresentam dificuldades ao usuário. Tendo como objetivo a elaboração de um sistema com interface simples, de uso prático, de fácil entendimento, que não necessite de acesso à internet para sua execução e que vise o controle de consumo de produtos. Para o desenvolvimento do trabalho, foi utilizada a habilitação profissional adquirida pelas disciplinas: TCC (Trabalho de Conclusão de Curso); DSO (Desenvolvimento de Software); TLB (Tecnologia em Banco de Dados) e TMO (Tecnologia para Mobilidade). O desenvolvimento do sistema foi realizado na linguagem de programação Object Pascal, utilizando o Delphi 10.2 como IDE, juntamente com o Microsoft SQL Server Management Studio para a criação do banco de dados. Como resultado, será entregue um sistema computacional e um aplicativo mobile para auxiliar no gerenciamento de hotéis.

**Palavras Chave:** Avaliação; Metodologia ativas; Competência.

## **LISTA DE ILUSTRAÇÕES**

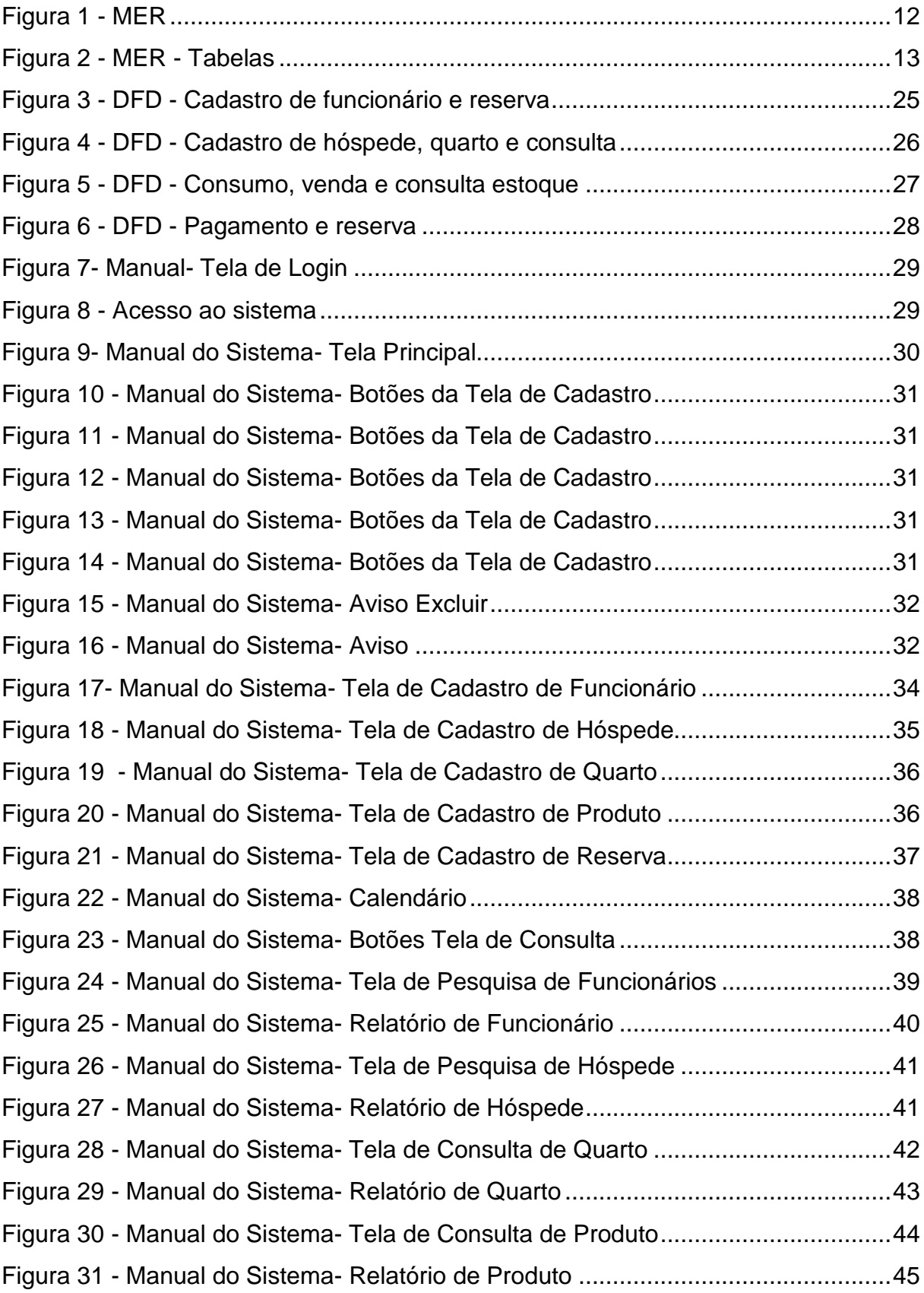

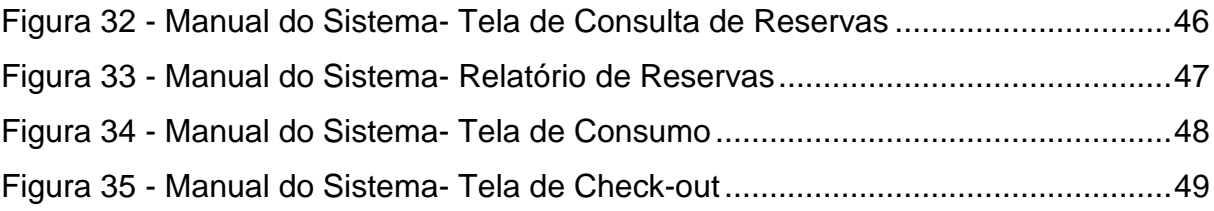

## **LISTA DE TABELAS**

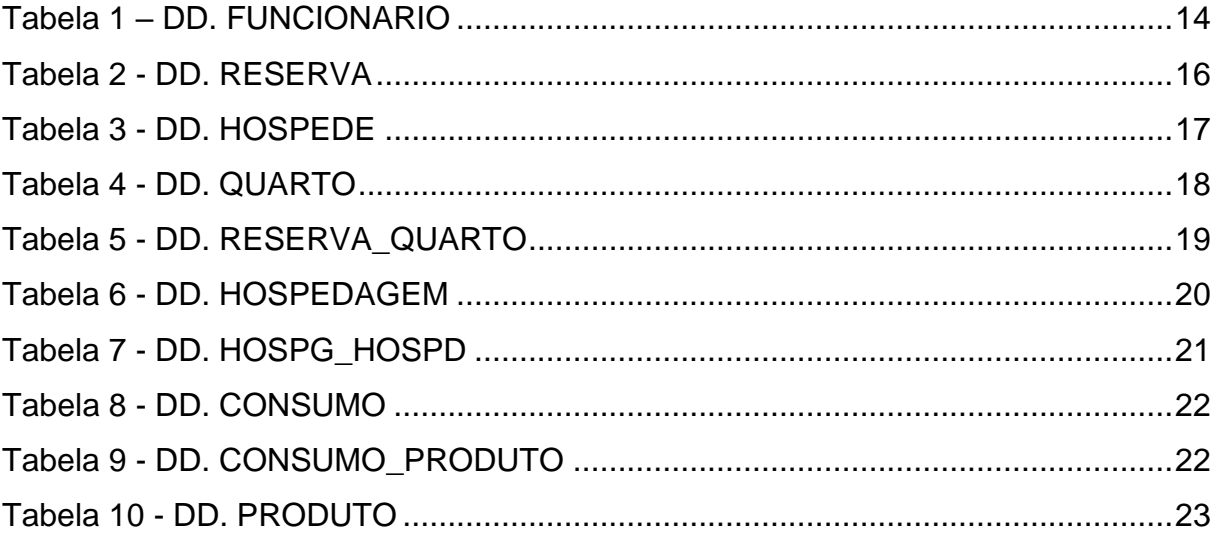

## **LISTA DE ABREVIATURAS E SIGLAS**

Diagrama de Fluxo de Fados (DFD)

Modelo Entidade Relacionamento (MER)

Sistema Gerenciador de Banco de Dados (SGDB)

## **SUMÁRIO**

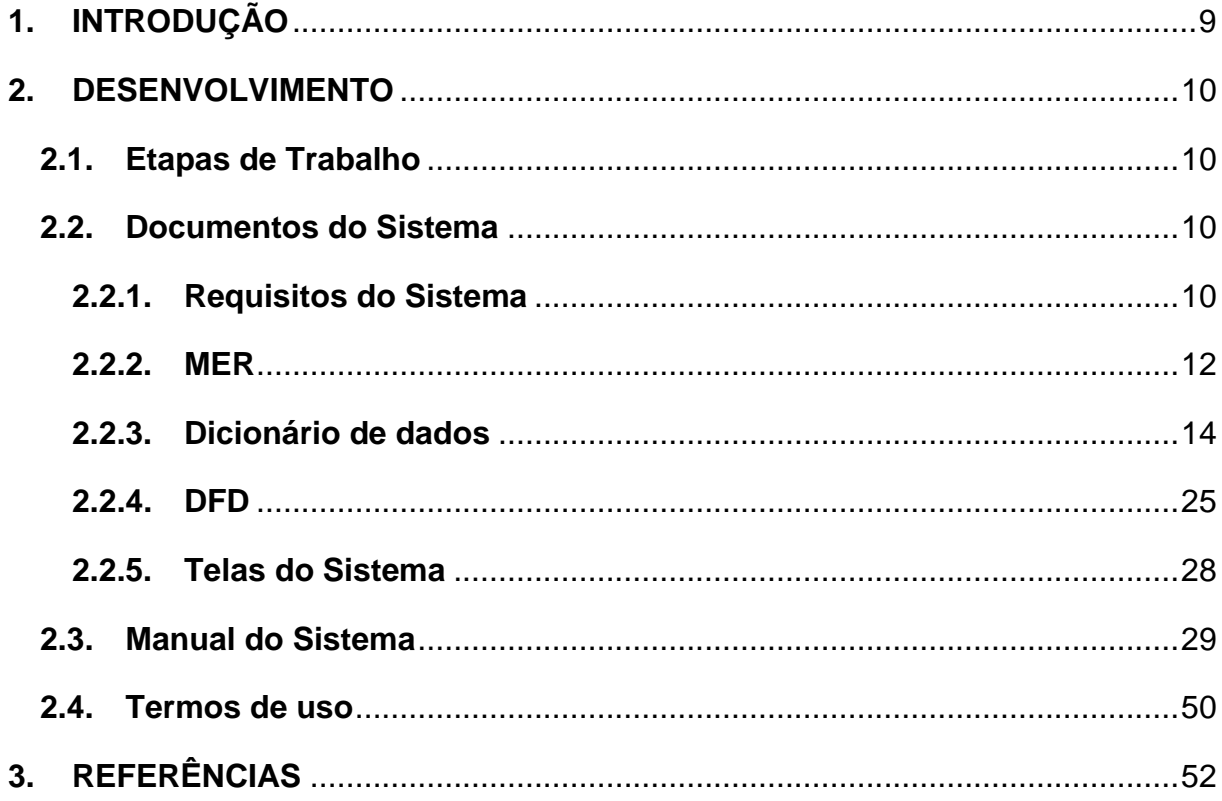

## <span id="page-8-0"></span>**1. INTRODUÇÃO**

O mercado de turismo está em gradativo crescimento, segundo o SEBRAE "O mercado dos meios de hospedagem no Brasil apresenta números cada dia mais atraentes para os investidores" (SEBRAE, 2014, p. 08), visto esse crescimento, é indubitável que as necessidades de mecanismos organizatórios se tornam presentes, o que leva a crer na precisão do uso de softwares nas redes hoteleiras. UNWTO afirma que a vantagem recorrente do turismo, em tradução livre:

> O turismo é uma categoria importante do comércio internacional de serviços. [...] o turismo internacional também gerou US \$ 211 bilhões em exportações através de serviços internacionais de transporte de passageiros prestados a não residentes em 2015, elevando o valor total das exportações de turismo em média até US \$ 1,5 trilhões, ou US \$ 4 bilhões por dia. (UNWTO, 2016, p. 02, grifo nosso).

O sistema foi desenvolvido com o objetivo de gerenciar hotéis para facilitar e auxiliar a organização da empresa contratante. Ele resolverá questões referentes ao registro de dados relacionados ao funcionamento do hotel. Ao mais, resolverá o problema de funcionários das empresas quanto à dificuldade de operar o sistema, descartando gastos com capacitações dos mesmos.

Para isso utilizamos nossa habilitação profissional para o desenvolvimento do mesmo, através das disciplinas: TCC (Trabalho de Conclusão de Curso); DSO (Desenvolvimento de Software); TLB (Tecnologia em Banco de Dados)- SGDB e TMO (Tecnologia para Mobilidade), em que oferecemos um software que permita as empresas adquirirem vantagem no mercado através da boa gestão de seus dados.

## <span id="page-9-0"></span>**2. DESENVOLVIMENTO**

## <span id="page-9-1"></span>**2.1. Etapas de Trabalho**

Inicialmente o tema para a elaboração do software foi definido com base em pesquisas e devido a sua viabilidade, para isso foram pesquisados softwares, aplicativos e sites para identificar ideias. No que tange à entrevista, essa foi realizada em seguida a partir de um questionário elaborado através do levantamento de requisitos feito anteriormente com base em pesquisas, ressaltando que foi necessário um ofício como consentimento. Em seguida a parte escrita foi elaborada embasada nas ordens da ABNT, lembrando que alguns requisitos a mais foram necessários como o MER com os seus respectivos diagramas. A partir dos fatos supracitados a programação foi iniciada tendo sempre como base os requisitos anteriormente levantados, objetivando solucionar os problemas do meio em que esse será utilizado. Ademais o software foi testado no intuito de achar possíveis problemas e códigos incoerentes e dessa forma solucioná-los, finalizando assim o software.

Para a programação foi utilizado o Delphi 10.2 da Embarcadero, uma IDE que utiliza a linguagem Object Pascal, ferramenta que auxilia o desenvolvimento dos formulários, como lembra Adriano Santos. Foi também empregado o Microsoft SQL Server Management Studio, software gerenciador de banco de dados e o Microsoft Visio 2016 que possibilitou a criação e desenvolvimento do MER para a arquitetura do banco de dados, assim como explica Pedro Pisa. Além dos recursos apresentados foi também necessário utilizar o App Inventor 2, ferramenta que cria aplicações mobile, isto é, em dispositivos móveis, como tablets e celulares, conforme Fillipe Cordeiro.

## <span id="page-9-2"></span>**2.2. Documentos do Sistema**

#### <span id="page-9-3"></span>**2.2.1. Requisitos do Sistema**

Ao abrir o sistema, o usuário irá se deparar com uma tela de login. Após realizar a entrada, já no sistema, o usuário irá visualizar uma área responsável pela: incorporação, modificação, visualização e remoção de hóspedes do hotel, tal como o

controle de pagamento dos clientes de uma maneira acessível e organizada. Junto a isso, irá permitir o cadastro de clientes e funcionários, isso através de uma tela de cadastro simples e de fácil manipulação, vale ressaltar que no cadastro dos funcionários é necessário o fornecimento de dados como: naturalidade, escolaridade e curso (s) técnico (s). Outrossim, o sistema se destacará pela gestão das despesas do hotel (gastos e custos) o que inclui o pagamento de clientes, mas também será responsável pela emissão da receita do hotel. Por fim, não só o supracitado, mas também irá disponibilizar a funcionalidade de gerenciamento de quartos disponíveis no hotel, vale enfatizar que para cada tipo de acomodação, podem existir diversas acomodações com números distintos e localizadas em diversos andares do hotel e que a reserva de quartos interfere na disponibilidade dos mesmos.

No que tange aos requisitos de funcionamento do sistema, vale ressaltar a necessidade de a empresa possuir: computadores de no mínimo 2.0 GHz de processador e 2 GB de RAM, o software deve ser operacionalizado no sistema Windows 7 ou superior, funcionários com capacitação básica para o manuseio do software.

Por último, é importante destacar que algumas funcionalidades do software são restritas a funcionários de cargos de grau superior, sendo, portanto, necessário a utilização de senhas para efetuar tais funções.

## **2.2.2. MER**

#### <span id="page-11-1"></span><span id="page-11-0"></span>**Figura 1 - MER**

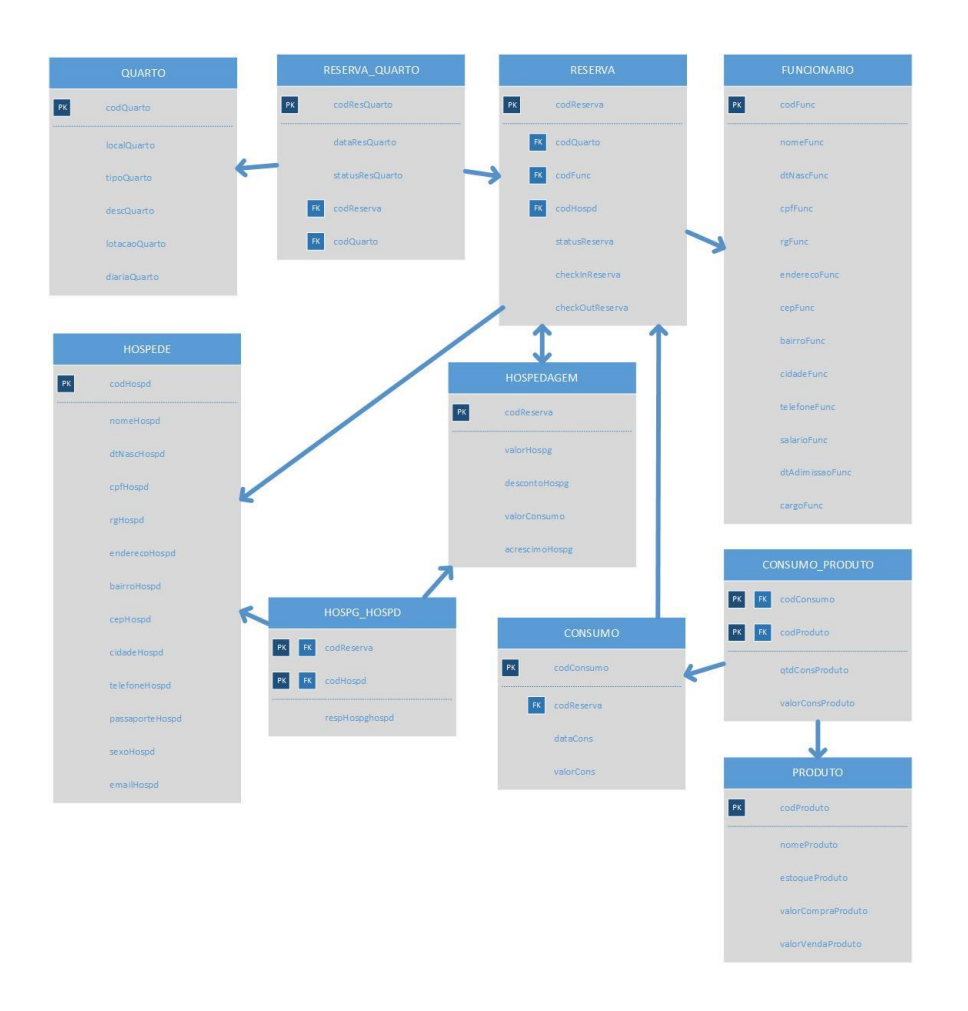

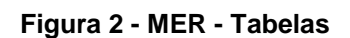

<span id="page-12-0"></span>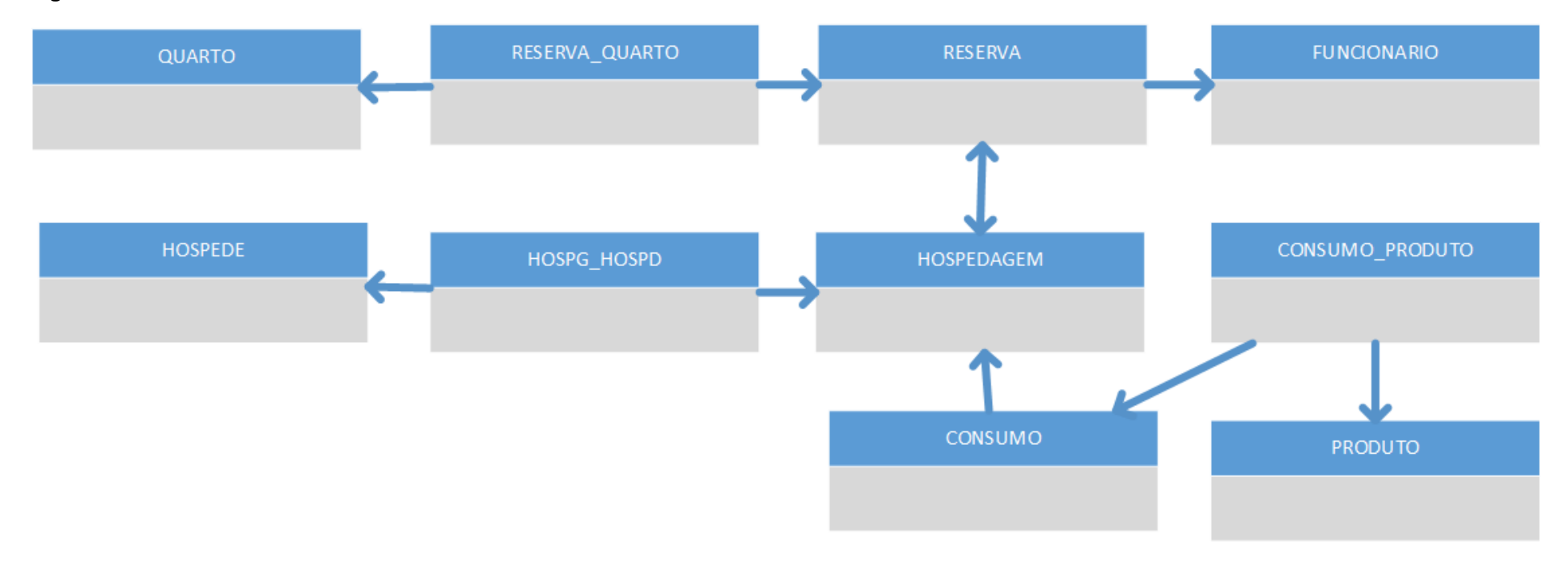

#### **2.2.3. Dicionário de dados**

#### **Tabela 1 – DD. FUNCIONARIO**

<span id="page-13-1"></span><span id="page-13-0"></span>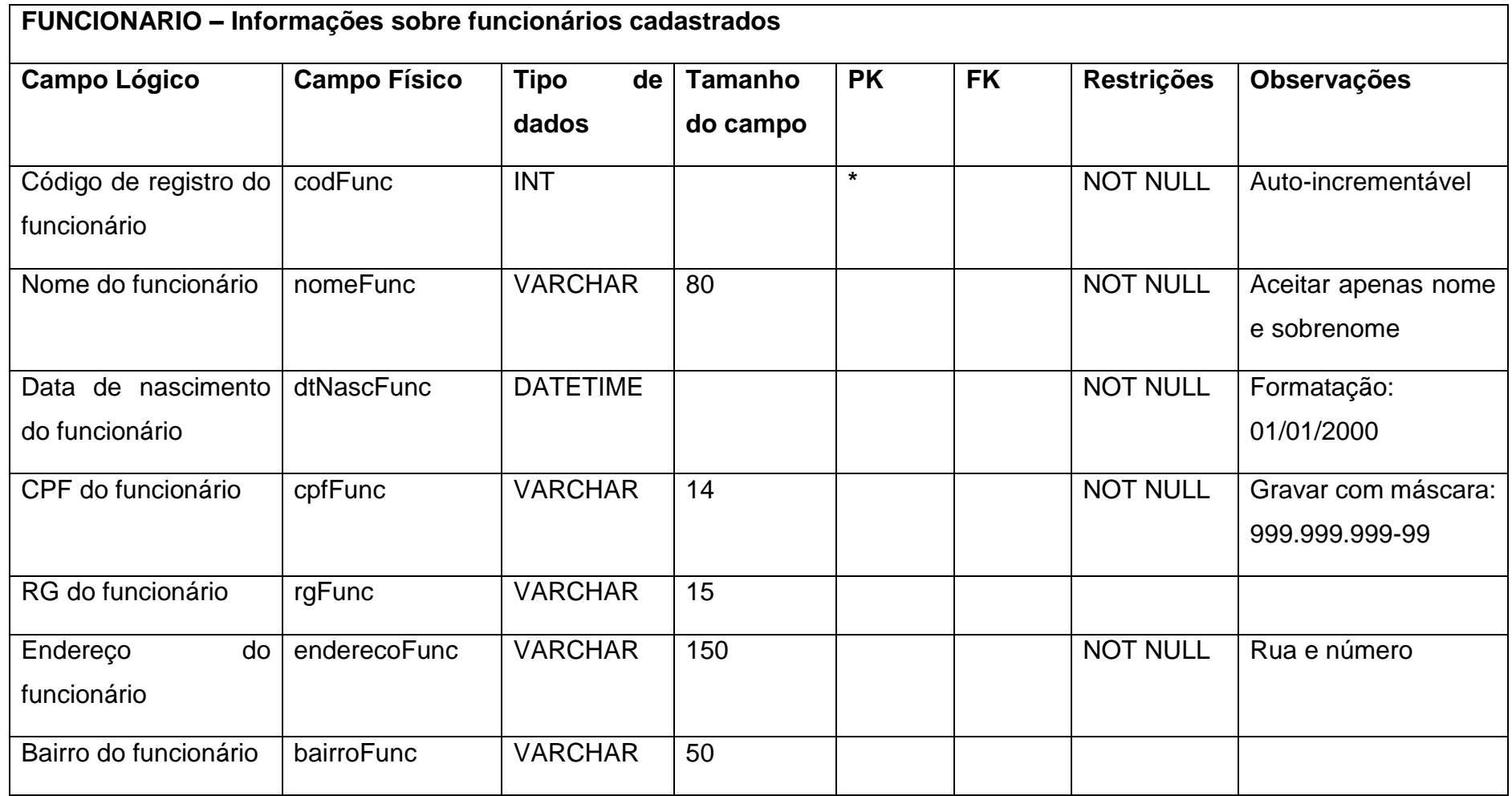

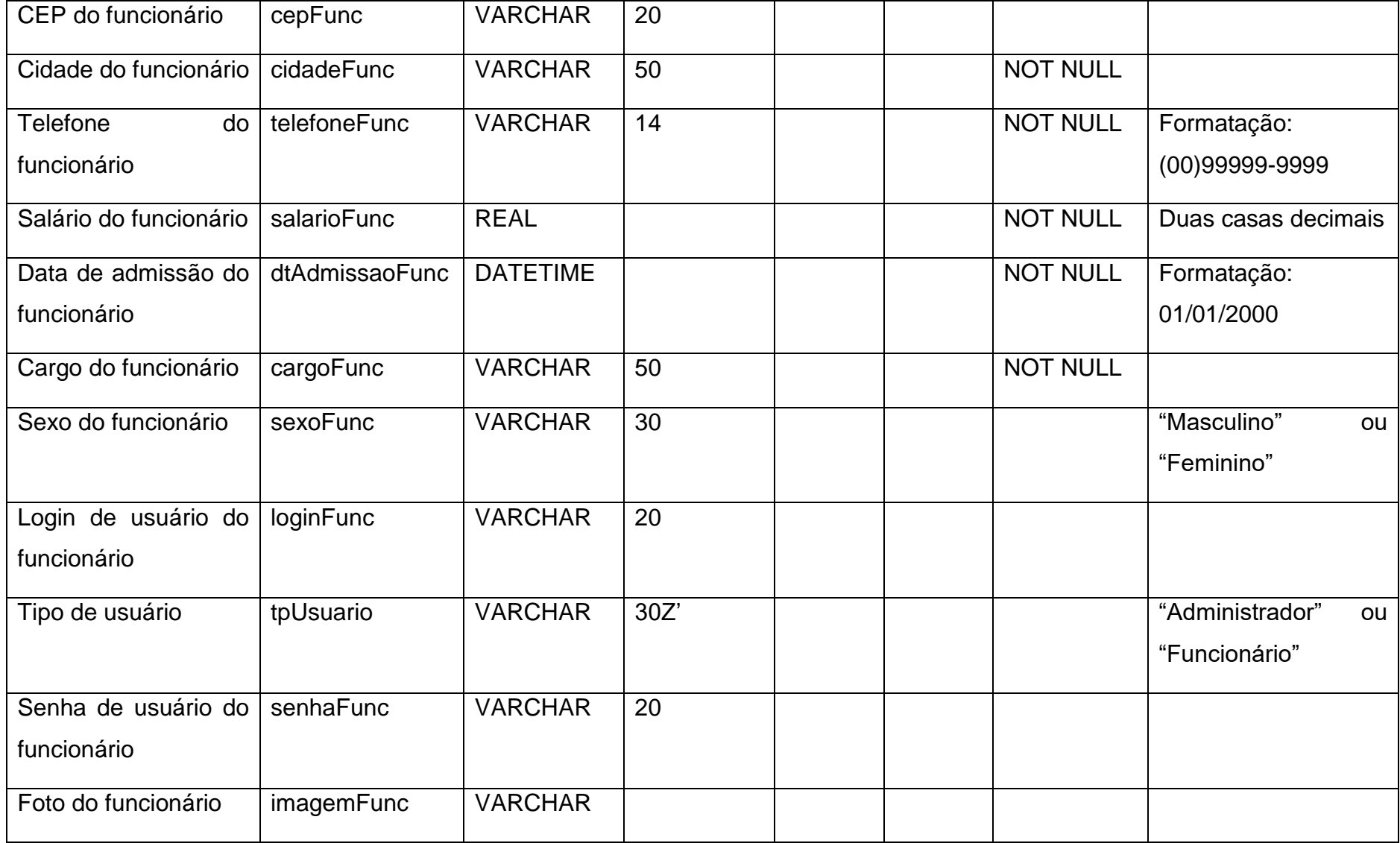

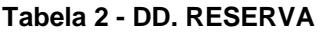

<span id="page-15-0"></span>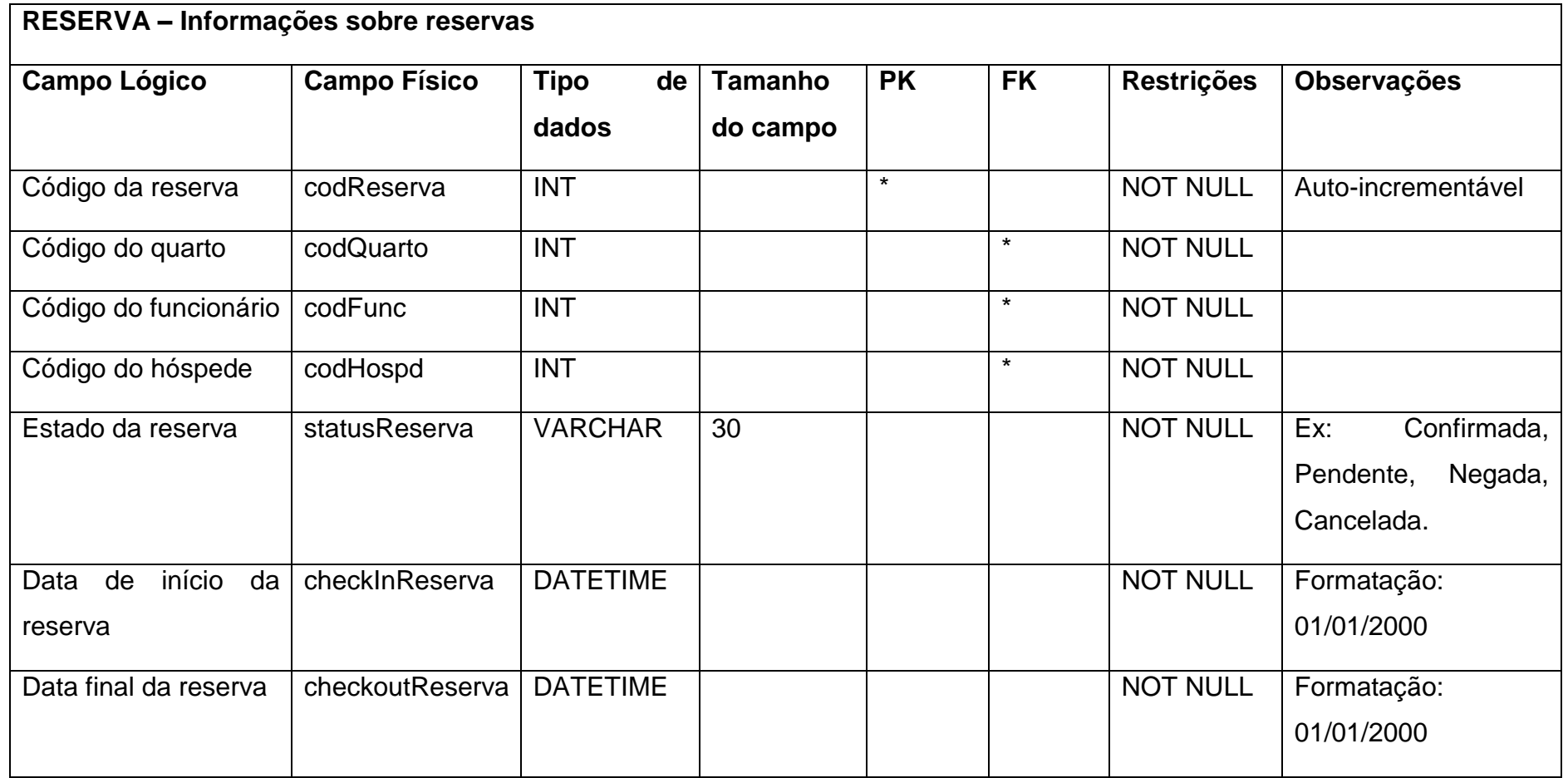

#### **Tabela 3 - DD. HOSPEDE**

<span id="page-16-0"></span>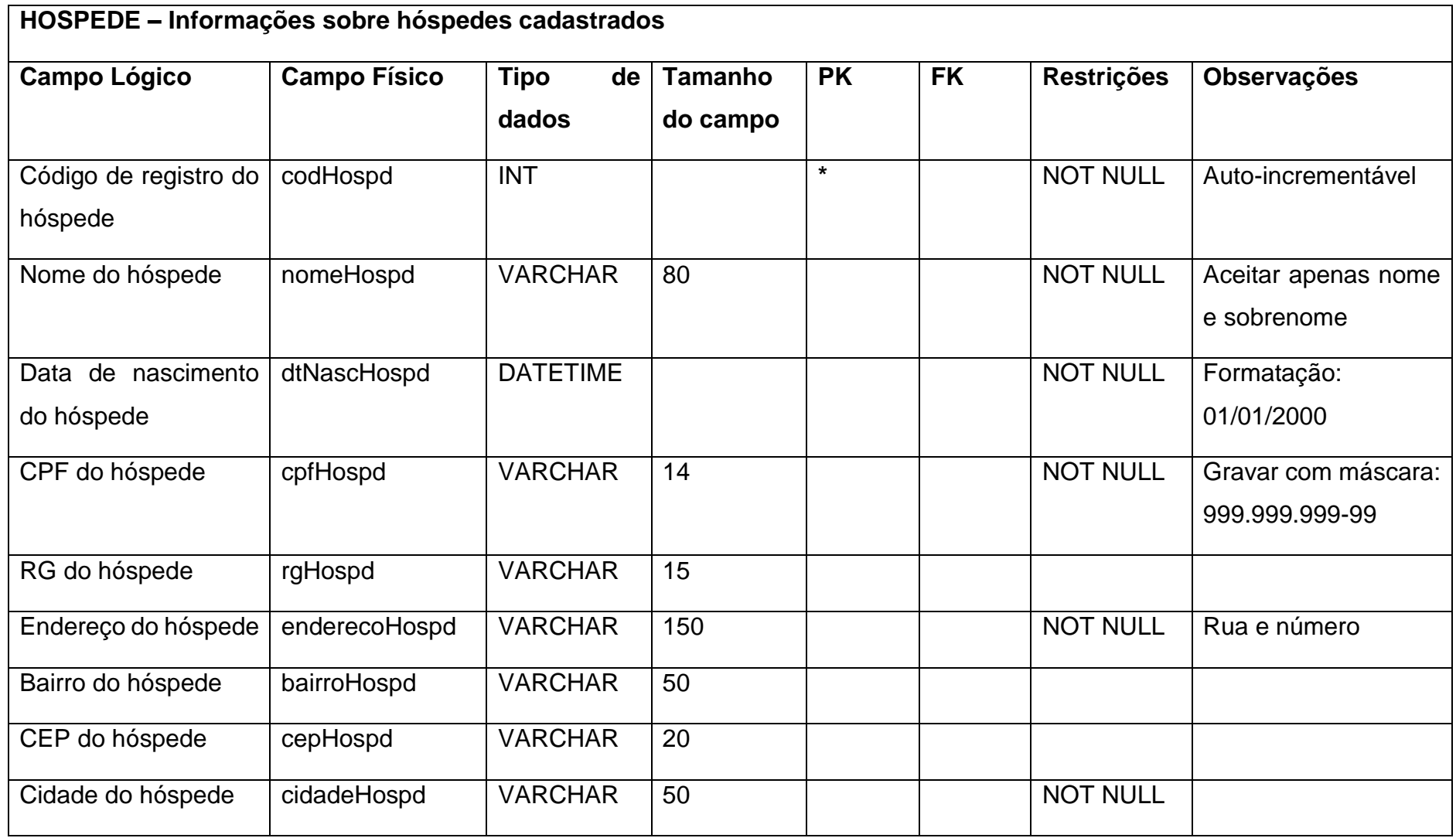

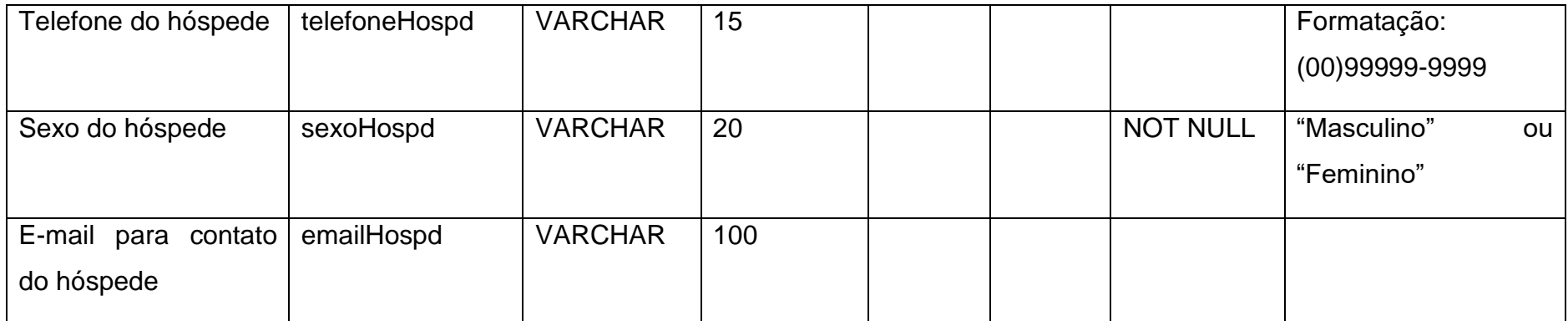

#### **Tabela 4 - DD. QUARTO**

<span id="page-17-0"></span>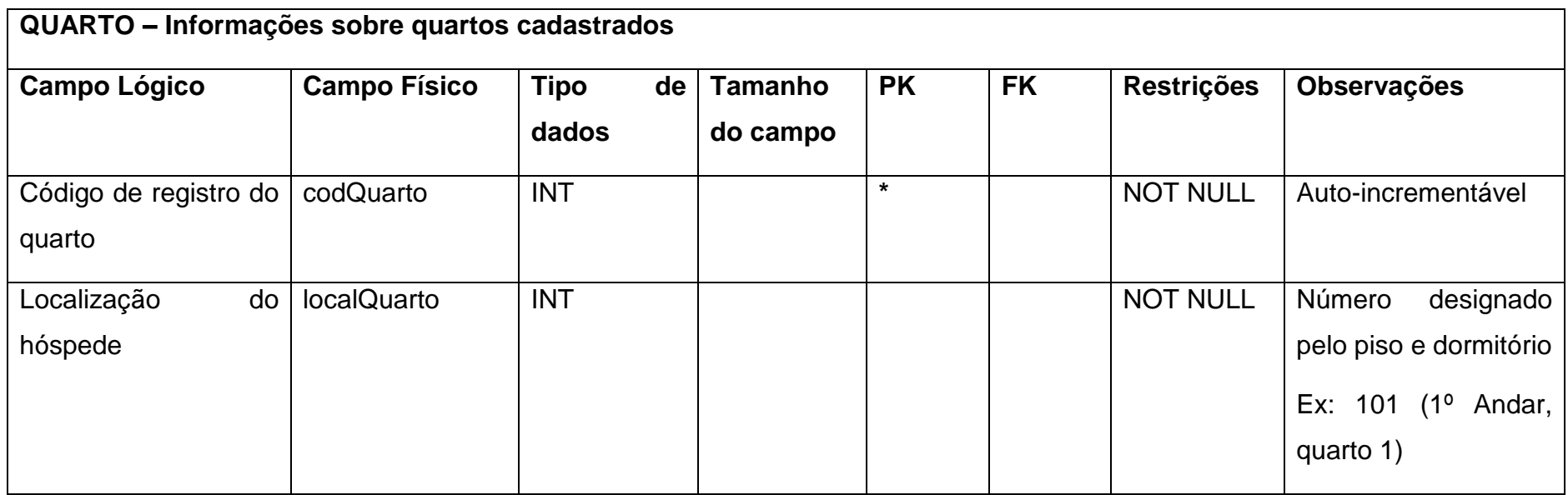

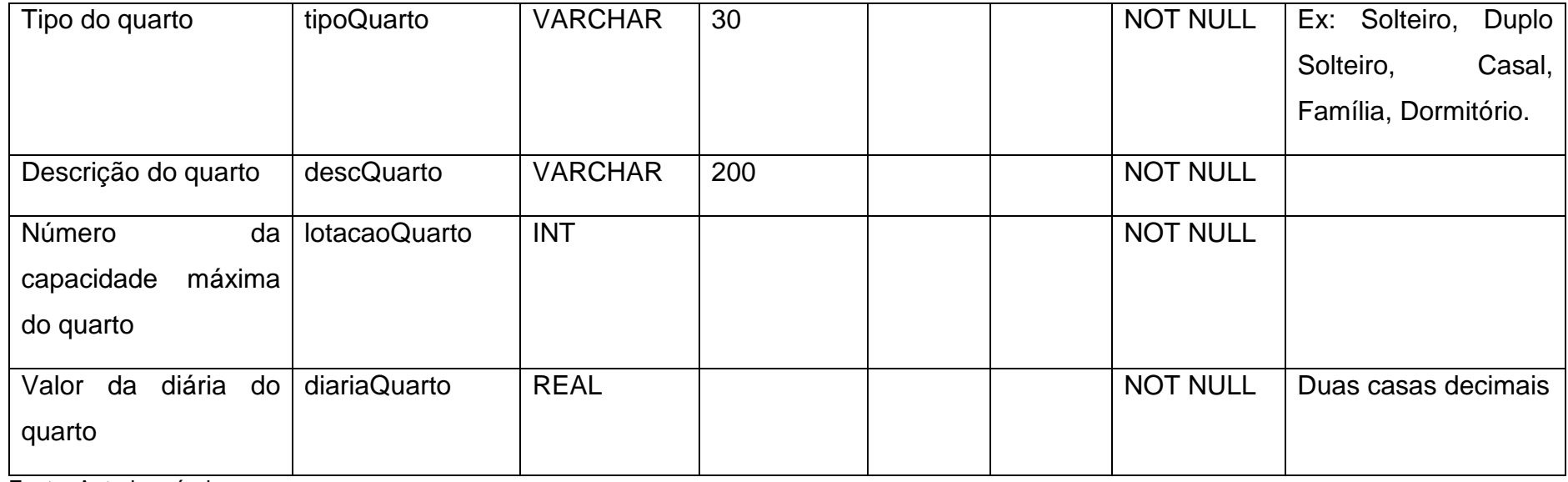

#### **Tabela 5 - DD. RESERVA\_QUARTO**

<span id="page-18-0"></span>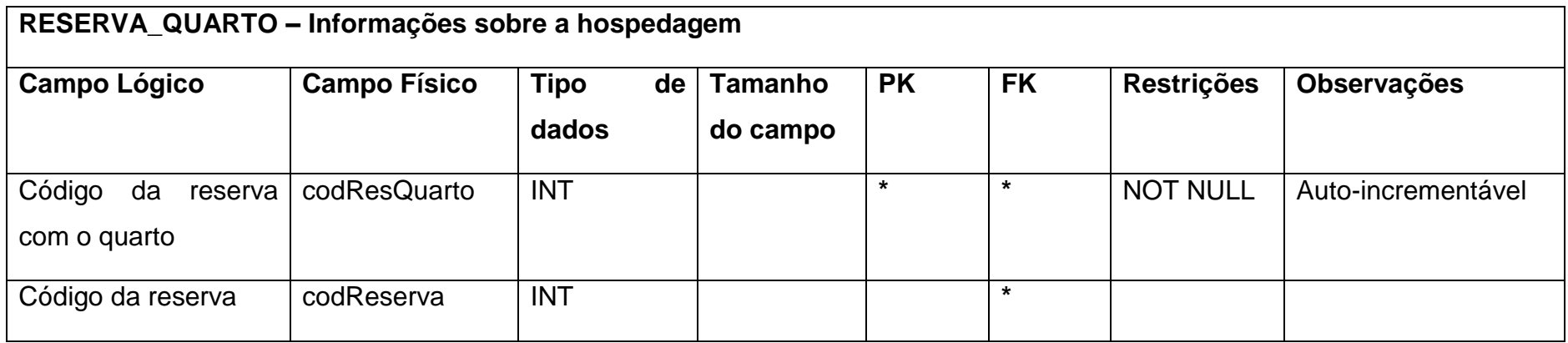

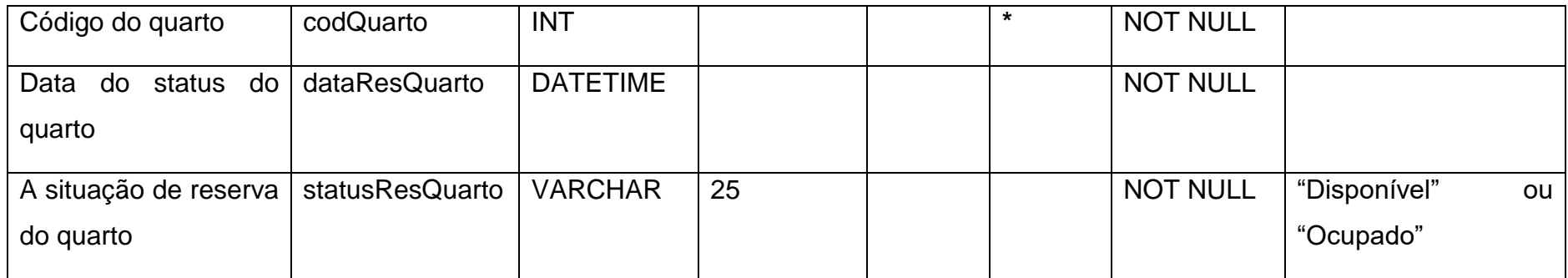

#### **Tabela 6 - DD. HOSPEDAGEM**

<span id="page-19-0"></span>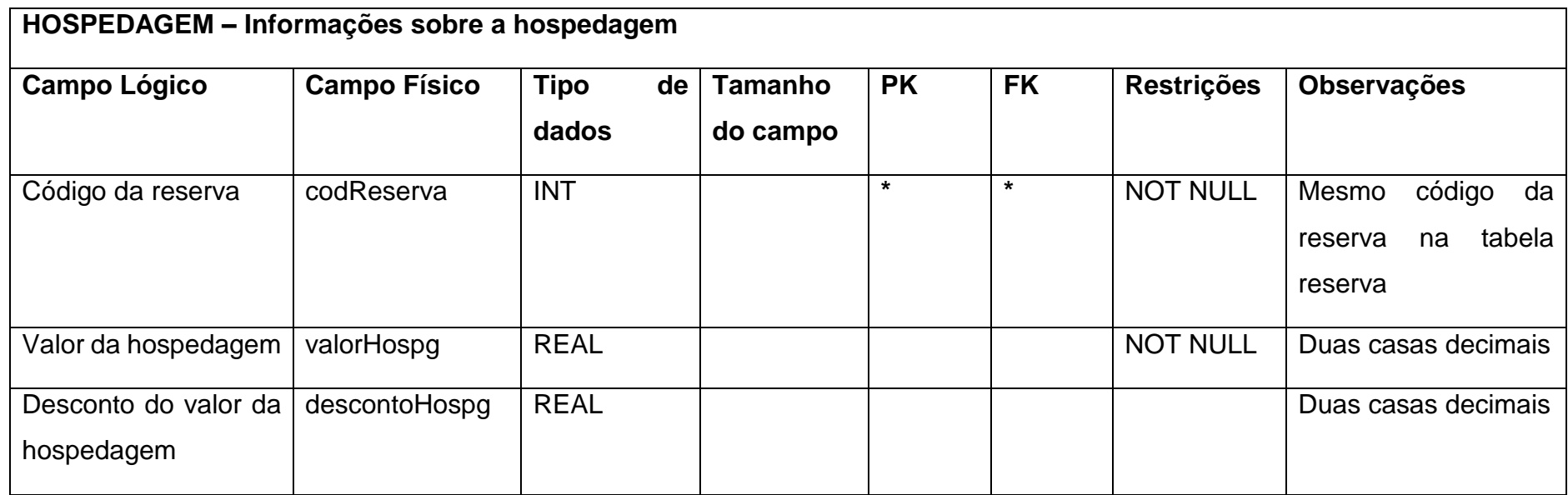

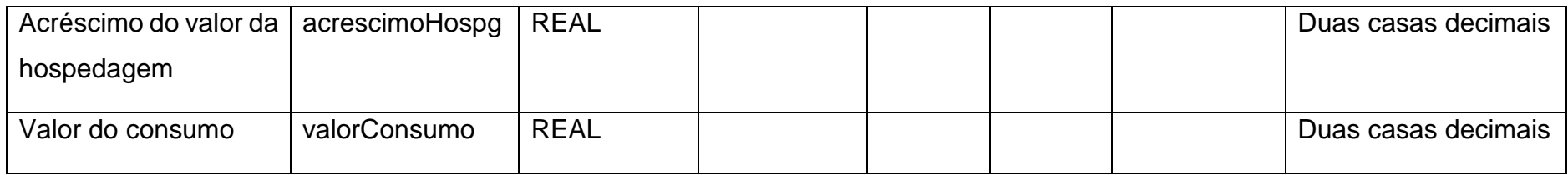

#### **Tabela 7 - DD. HOSPG\_HOSPD**

<span id="page-20-0"></span>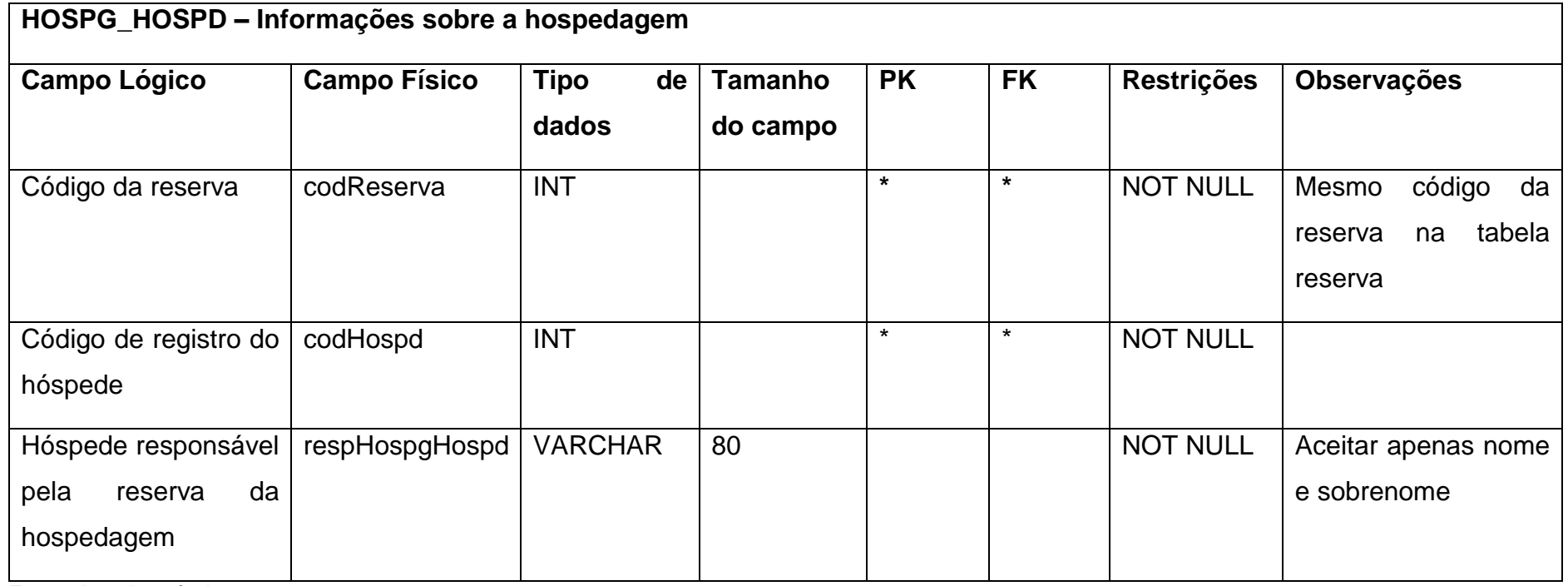

#### **Tabela 8 - DD. CONSUMO**

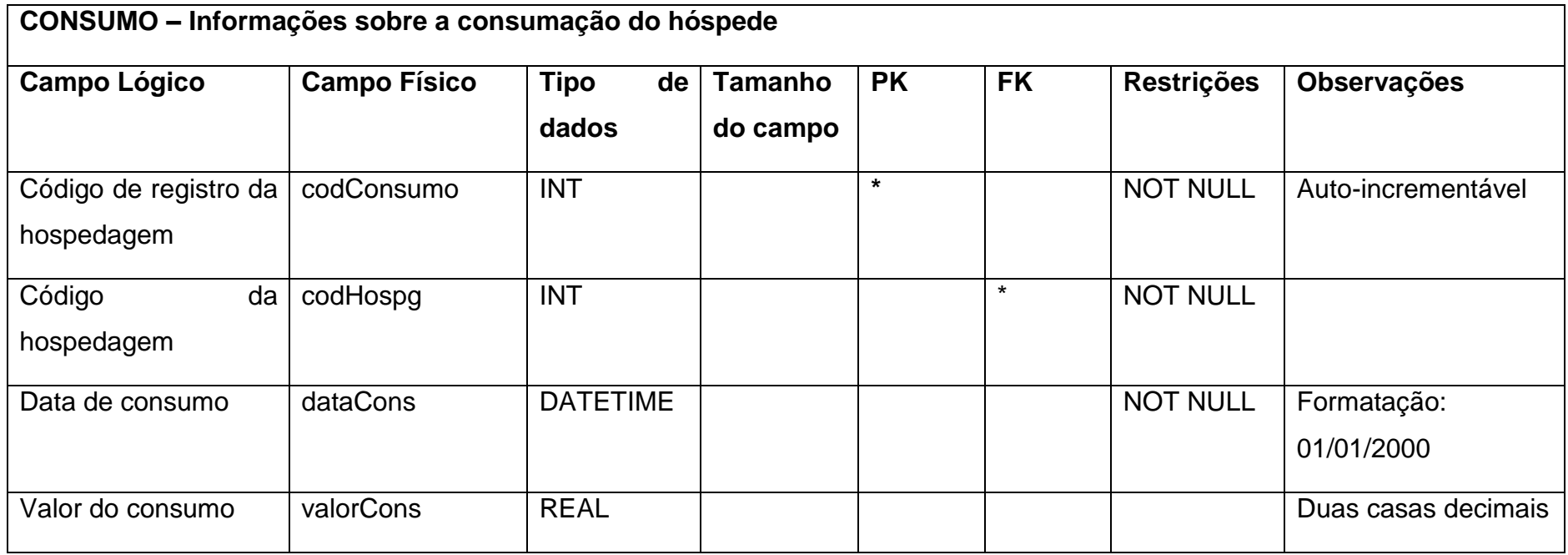

<span id="page-21-0"></span>Fonte: Autoria própria

#### **Tabela 9 - DD. CONSUMO\_PRODUTO**

<span id="page-21-1"></span>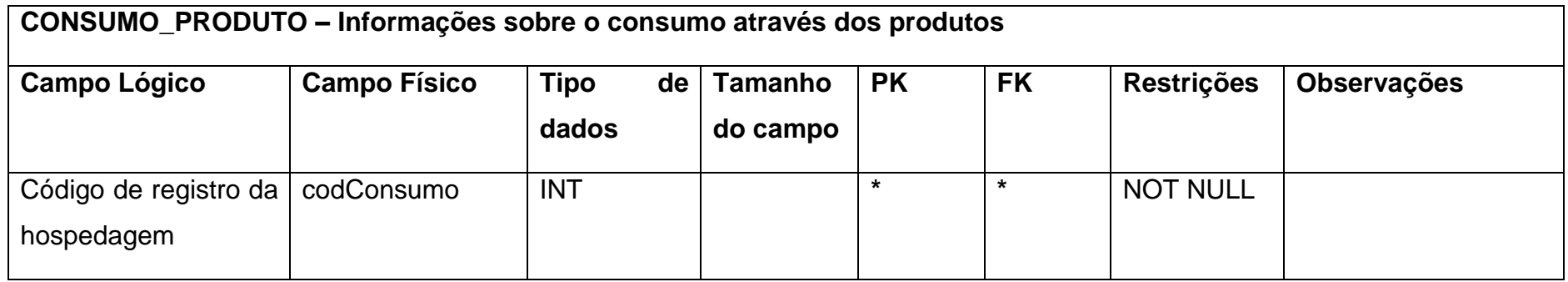

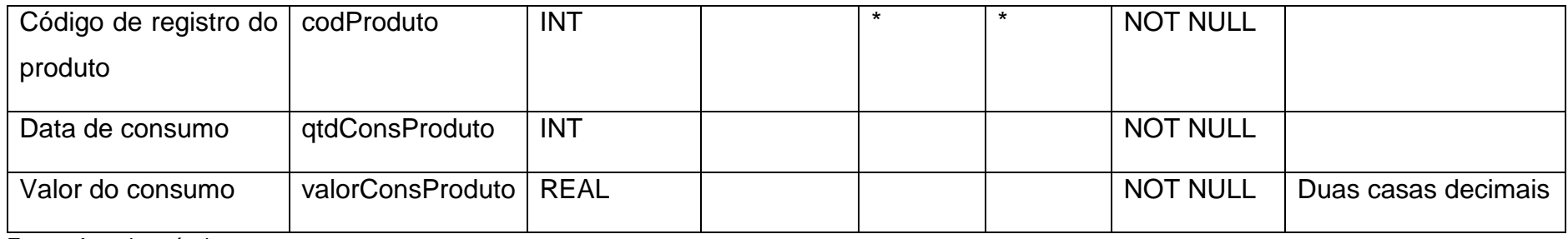

#### **Tabela 10 - DD. PRODUTO**

<span id="page-22-0"></span>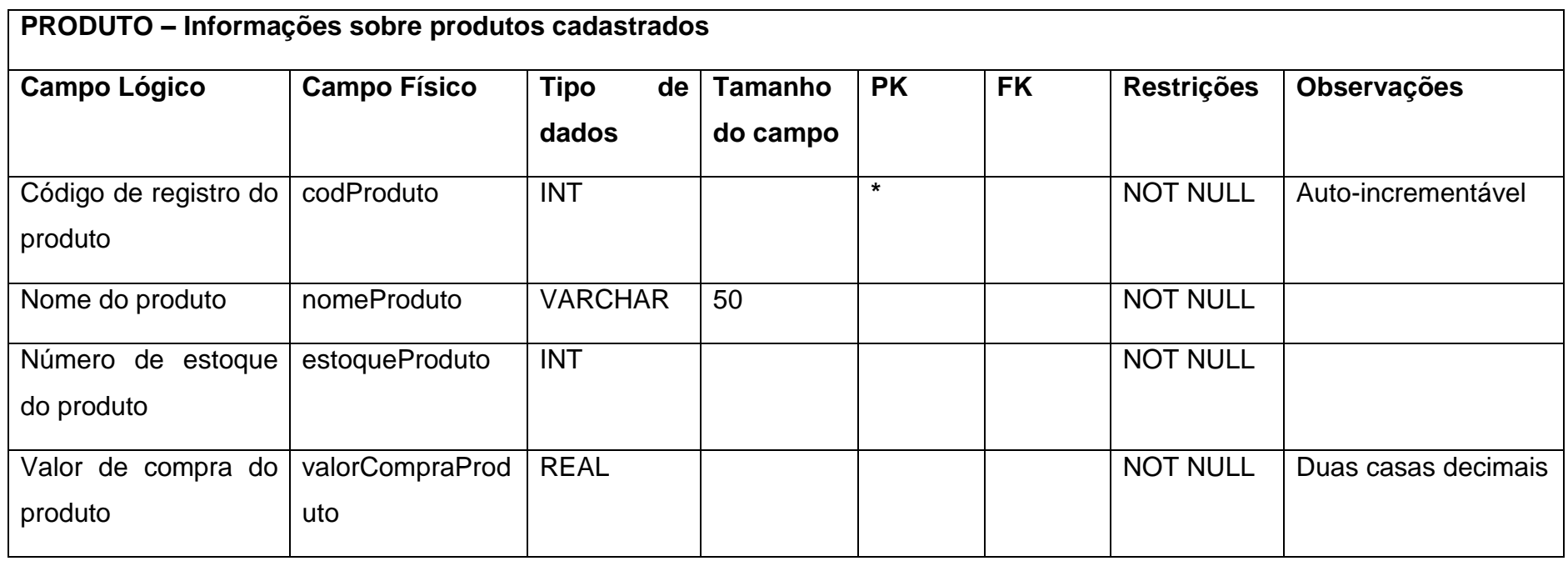

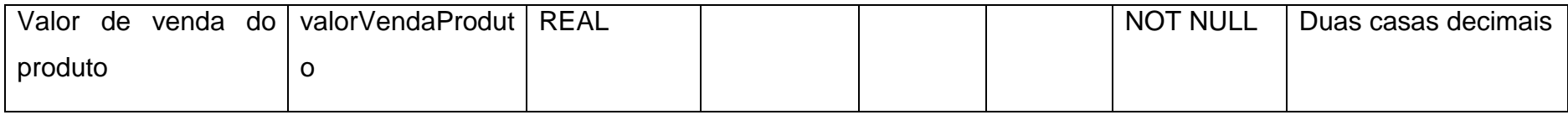

## <span id="page-24-1"></span>**2.2.4. DFD**

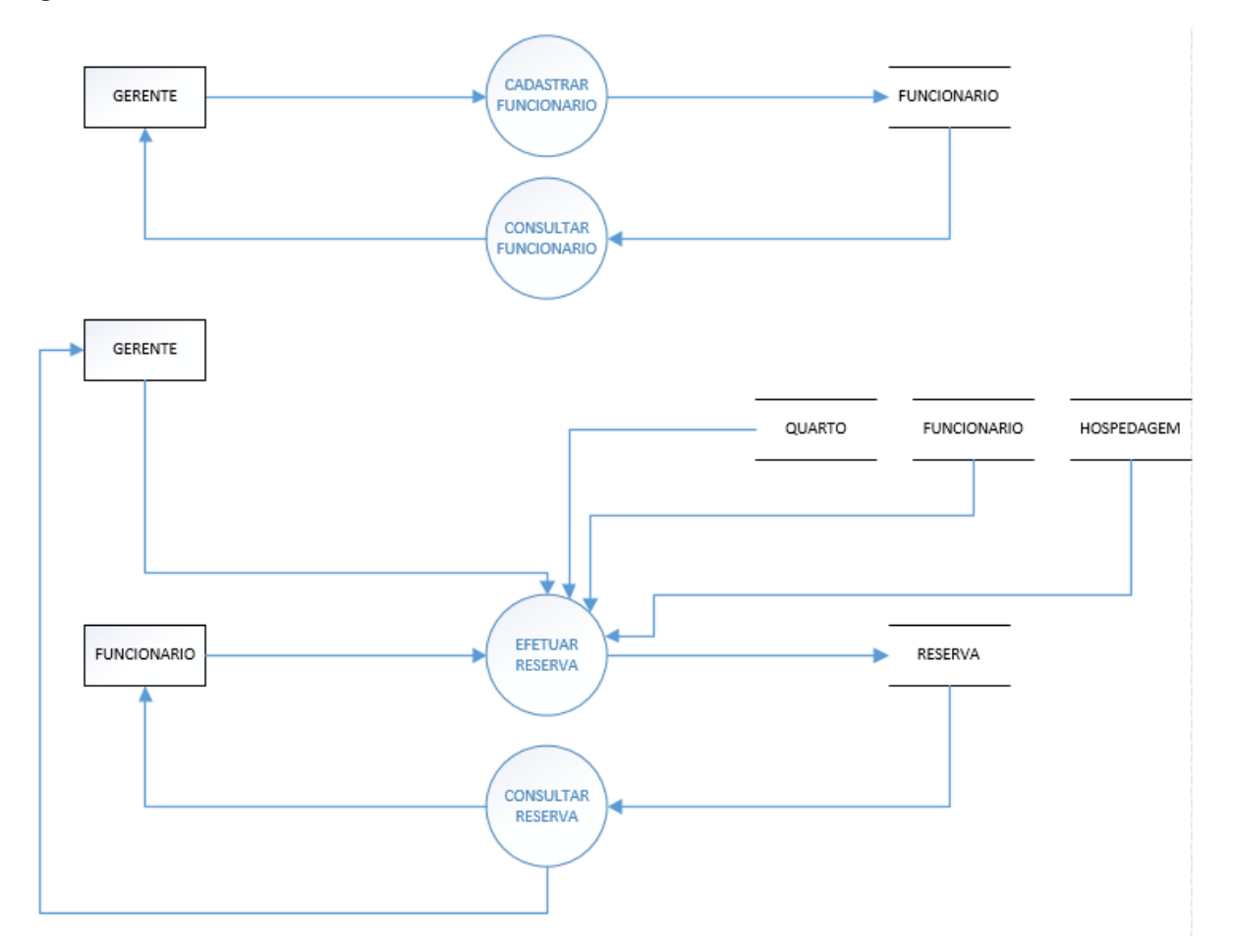

#### <span id="page-24-0"></span>**Figura 3 - DFD - Cadastro de funcionário e reserva**

<span id="page-25-0"></span>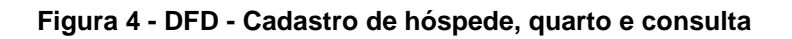

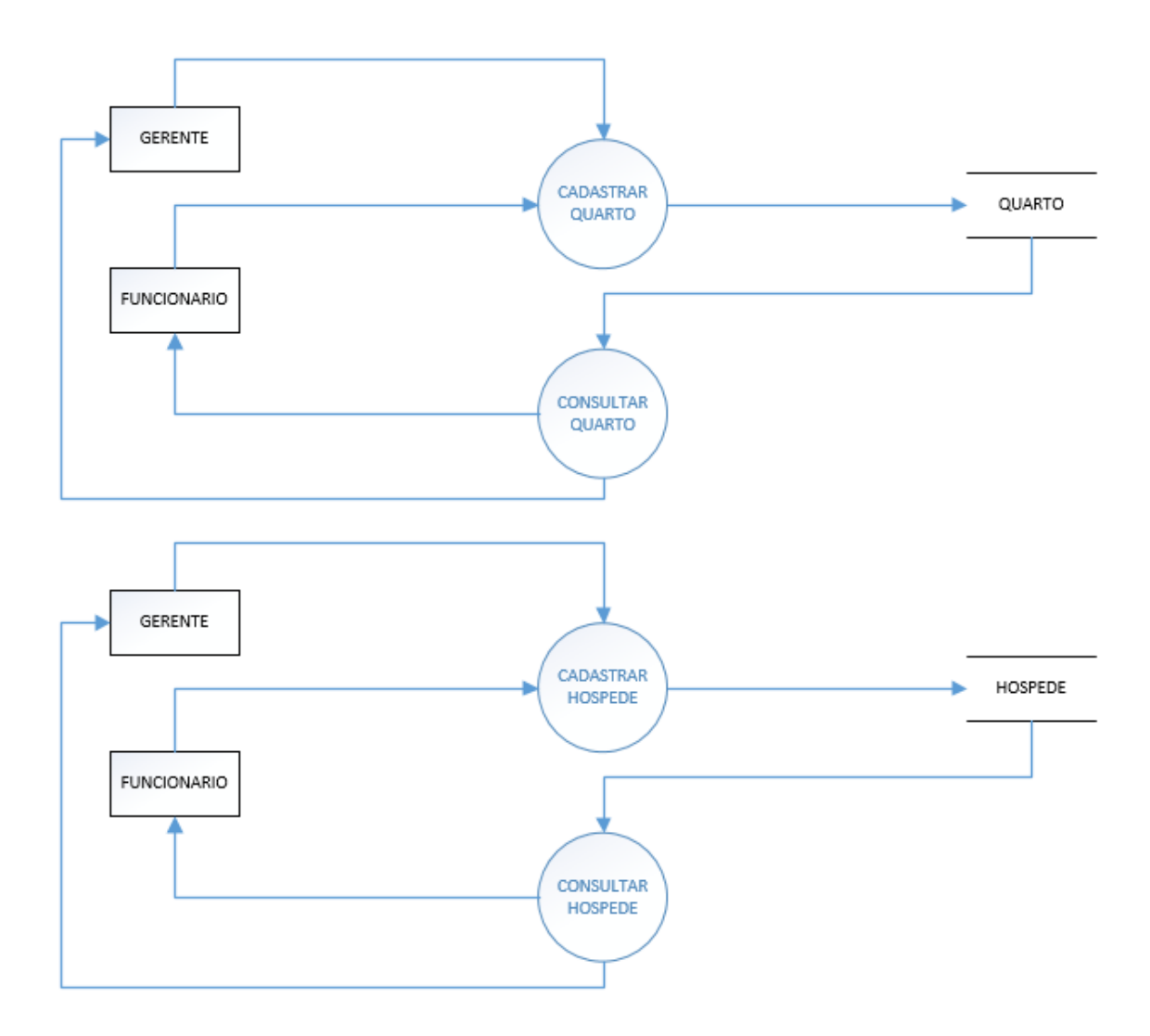

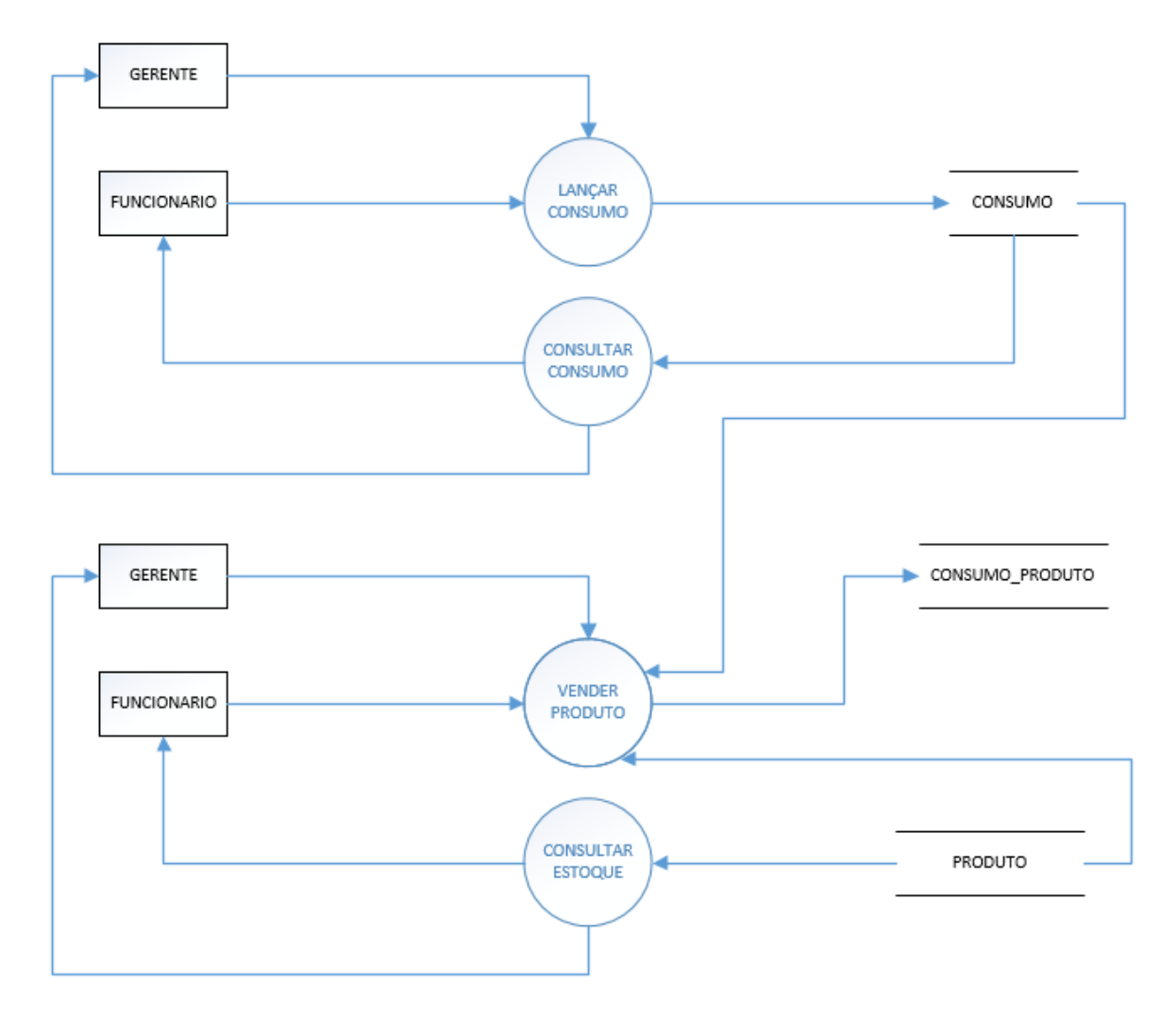

<span id="page-26-0"></span>**Figura 5 - DFD - Consumo, venda e consulta estoque**

<span id="page-27-0"></span>**Figura 6 - DFD - Pagamento e reserva**

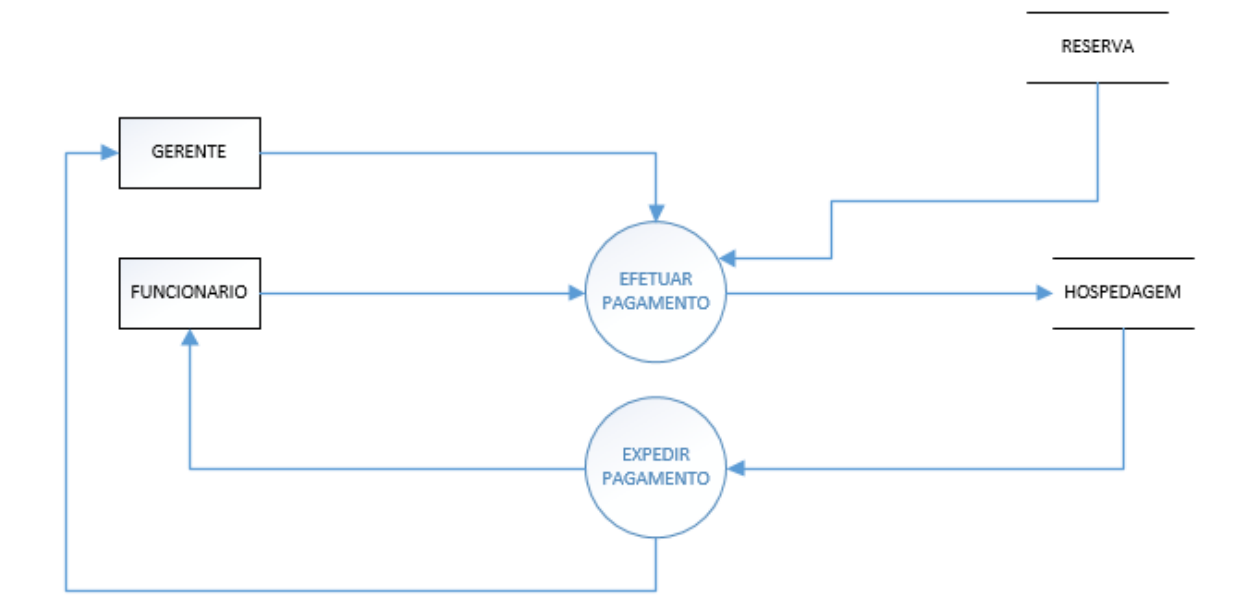

## <span id="page-27-1"></span>**2.2.5. Telas do Sistema**

Cadastro de funcionários; Cadastro de hóspedes; Cadastro de produtos; Cadastro de quartos; Cadastro de reservas; Consulta de funcionários; Consulta de hóspedes; Consulta de produtos; Consulta de quartos; Consulta de reservas; Menu; Pagamento (check-out).

## <span id="page-28-2"></span>**2.3. Manual do Sistema**

#### **Tela de** *Login***:**

<span id="page-28-0"></span>**Figura 7- Manual- Tela de Login**

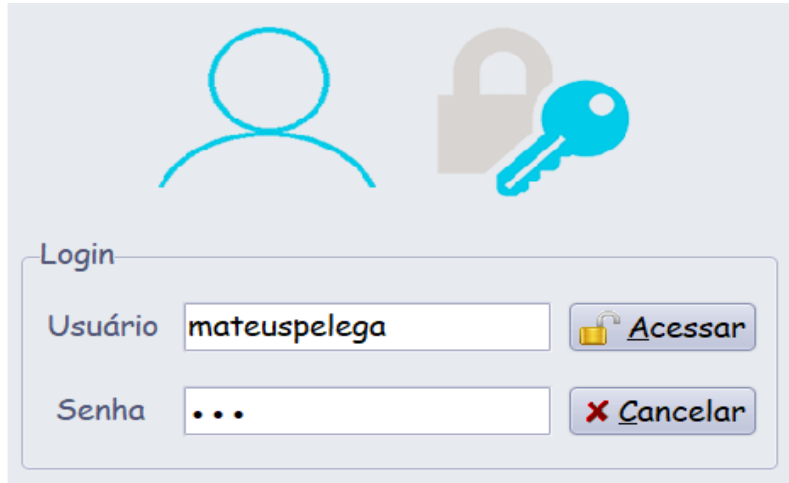

Fonte: Autoria própria

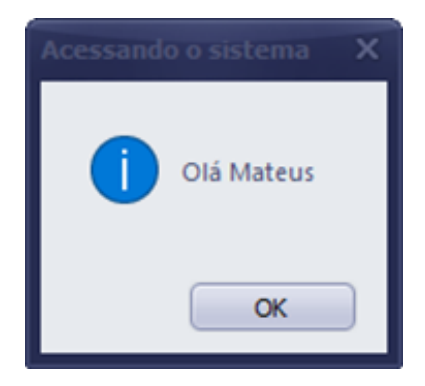

**Figura 8 - Acesso ao sistema**

<span id="page-28-1"></span>Fonte: Autoria própria

Inicialmente, logo ao iniciar o sistema, o usuário necessitará fazer o *login*, através de uma senha e um usuário pré-estabelecidos. Após se conectar, o utilizador poderá ter acesso ao software e suas respectivas utilidades. Vale ressaltar, que nessa tela de *login* há a opção de cancelar o acesso, fazendo com que os dados postos, na tela, sejam apagados.

#### **Tela principal:**

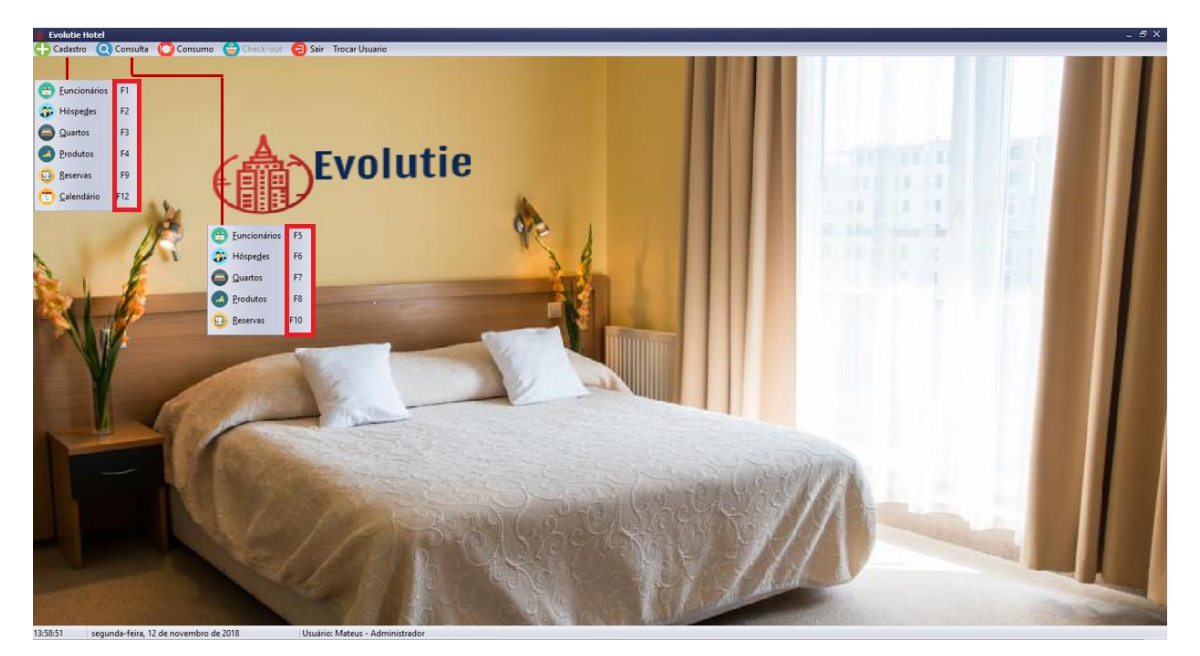

#### <span id="page-29-0"></span>**Figura 9- Manual do Sistema- Tela Principal**

Fonte: Autoria própria

Após o acesso ao sistema, o usuário terá contato com a tela principal, tela responsável por permitir o acesso a todas as outras telas do sistema. Essa tela é composta de abas, entre as disponibilizadas estão a de cadastro e a de consulta, ao clicar sobre elas será exibido os botões das telas de cadastro e de consulta, respectivamente. Vale lembrar também a presença dos botões de consumo, *check-out*, sair e trocar usuário.

#### **Botão sair- Tela Principal:**

No que diz respeito ao botão sair, disponibilizado na tela principal, esse é simplesmente responsável pela saída do usuário do sistema. Porém, logo ao clicar nesse botão, uma mensagem é exposta na tela, perguntado se o utilizador realmente deseja sair, sendo necessário clicar em sim para efetuar a saída.

#### **Botão trocar de usuário- Tela Principal:**

O botão trocar usuário é responsável pela saída da conta em uso e, logo ao clicar sobre ele, o sistema é encerrado e a tela de *login* é aberta, permitindo a entrada de uma outra conta.

#### **Aba cadastro:**

#### **Telas de cadastro - Botões principais:**

#### <span id="page-30-0"></span>**Figura 10 - Manual do Sistema- Botões da Tela de Cadastro**

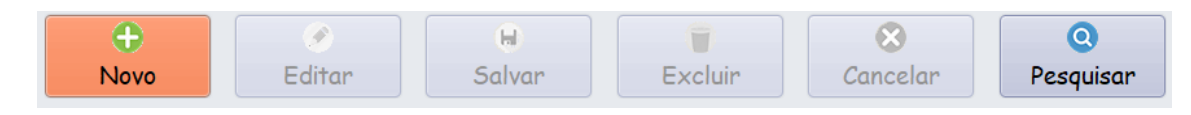

Fonte: Autoria própria

#### <span id="page-30-1"></span>**Figura 11 - Manual do Sistema- Botões da Tela de Cadastro**

|      |                          | 11.00<br><b>CONTRACTOR</b> |          |           |
|------|--------------------------|----------------------------|----------|-----------|
| dovo | $\overline{\phantom{a}}$ | Salvar                     | Cancelar | Pesquisar |

Fonte: Autoria própria

#### <span id="page-30-2"></span>**Figura 12 - Manual do Sistema- Botões da Tela de Cadastro**

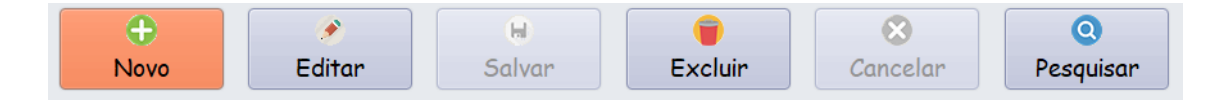

Fonte: Autoria própria

<span id="page-30-3"></span>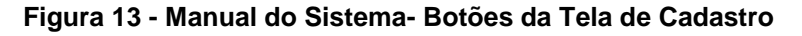

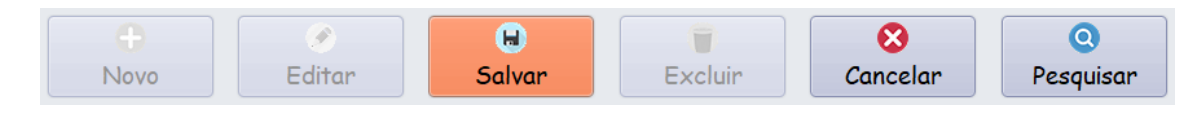

<span id="page-30-4"></span>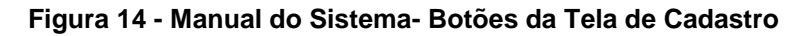

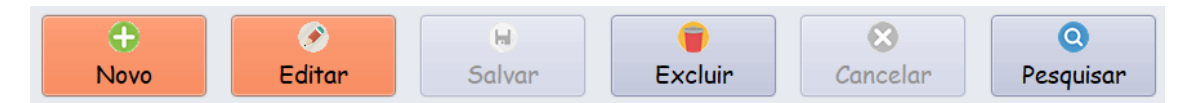

Fonte: Autoria própria

#### <span id="page-31-0"></span>**Figura 15 - Manual do Sistema- Aviso Excluir**

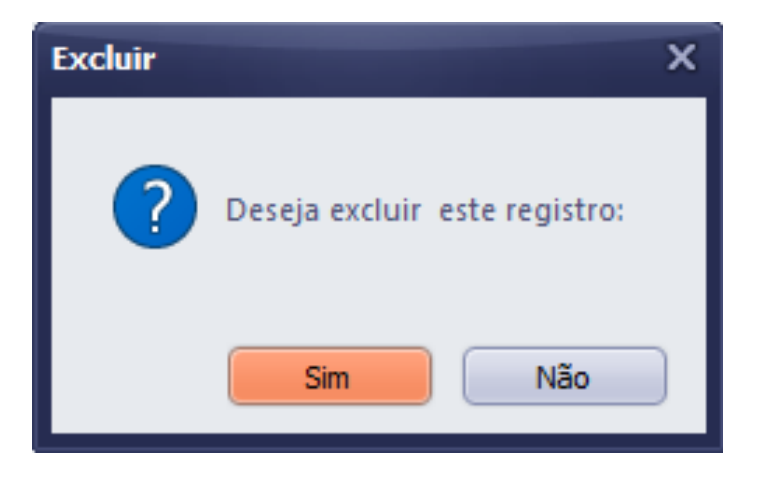

Fonte: Autoria própria

<span id="page-31-1"></span>**Figura 16 - Manual do Sistema- Aviso**

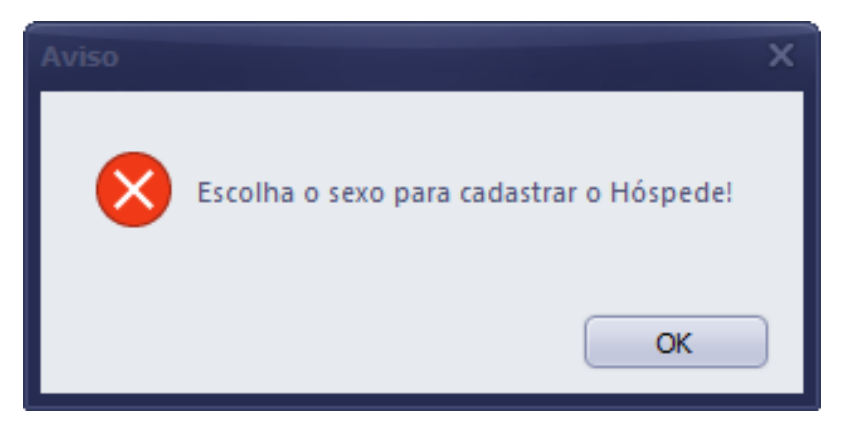

Fonte: Autoria própria

**Botão novo:** o botão novo é responsável pela habilitação das caixas de texto, ícones e caixas de opções para a efetuação de um novo cadastro;

**Botão editar:** o botão editar tem a função de possibilitar a alteração em um cadastro já efetuado;

**Botão salvar:** o botão salvar tem a utilidade de armazenar os dados cadastrados no banco de dados, permitindo que possam ser consultados através do sistema posteriormente;

**Botão excluir:** o botão excluir tem a função de eliminar um cadastro já efetuado;

**Botão cancelar:** o botão cancelar possui a utilidade de suspender a ação de cadastro, iniciada após clicar no botão cadastrar;

**Botão pesquisar:** o botão pesquisar é responsável por abrir a tela de pesquisa correspondente à tela de cadastro em utilização.

Ao entrar em qualquer tela de cadastro, estarão ativados, somente os botões novo e pesquisar (Figura 10). Em seguida, ao clicar sobre o botão novo, será ativado os botões salvar, cancelar e pesquisar (Figura 11). Logo após, ao clicar sobre o botão salvar, será habilitado os botões novo, editar, excluir e pesquisar (Figura 12). Em continuidade, após clicar sobre o botão editar, os botões salvar e cancelar serão reabilitados, assim como o botão pesquisar (Figura 13). Além disso, depois de clicar sobre o botão cancelar, será ativado os botões novo, editar, excluir e pesquisar (Figura 14). Por fim, ao clicar sobre o botão excluir, será aberta uma caixa de mensagem confirmando a ação (Figura 15), após confirmada, somente os botões novo e pesquisar, novamente, encontrar-se-ão ativados (Figura 10). Vale ressaltar que, caso algum campo seja deixado em branco, seguidamente ao clicar sobre o botão salvar, uma caixa de mensagem aparecerá alertando sobre o descuido e pedirá para que o campo deixado em branco seja preenchido (Figura 16).

#### **Tela de Cadastro de Funcionário**

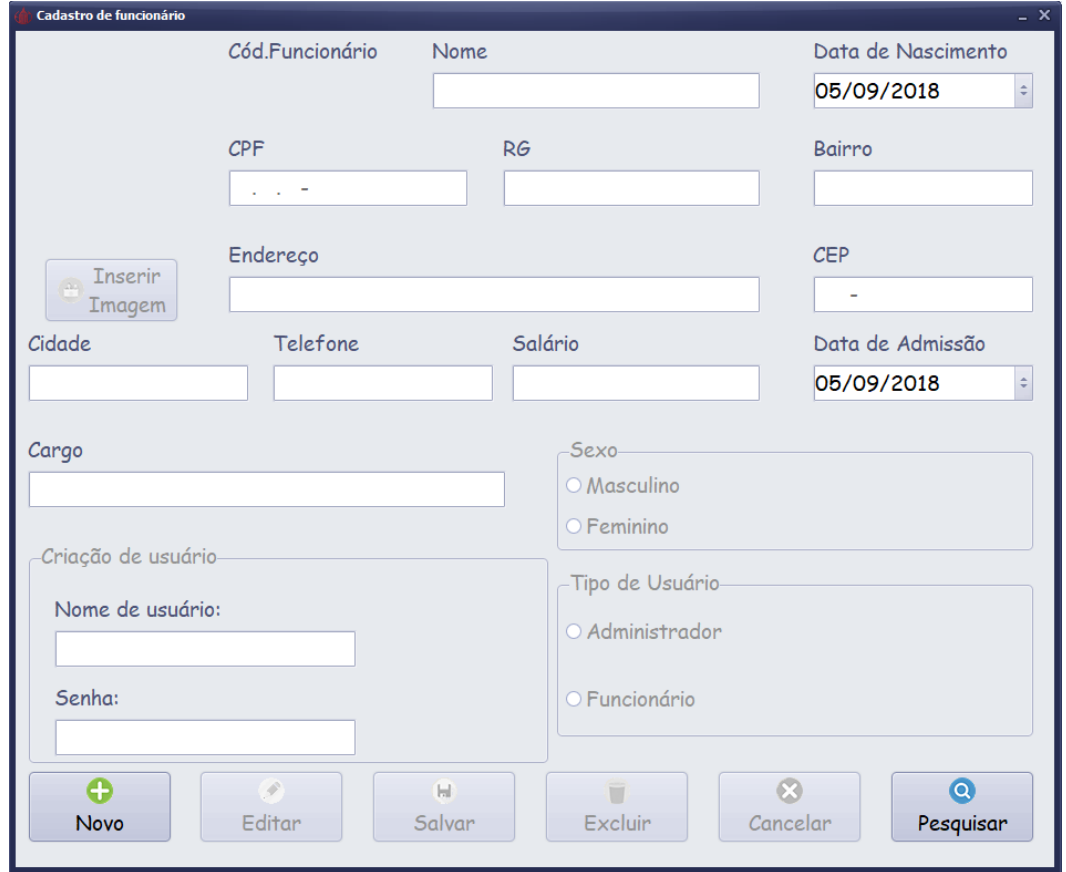

<span id="page-33-0"></span>**Figura 17- Manual do Sistema- Tela de Cadastro de Funcionário**

Fonte: Autoria própria

A tela de cadastro de funcionários é responsável pelo registro dos seguintes dados dos funcionários: nome, data de nascimento, CPF, RG, bairro, endereço, CEP, cidade, telefone, salário, data de admissão, cargo, nome de usuário, senha, sexo e tipo de usuário. Essa tela pode ser acessada clicando na tecla de atalho F1.

#### **Tela de Cadastro de Hóspede**

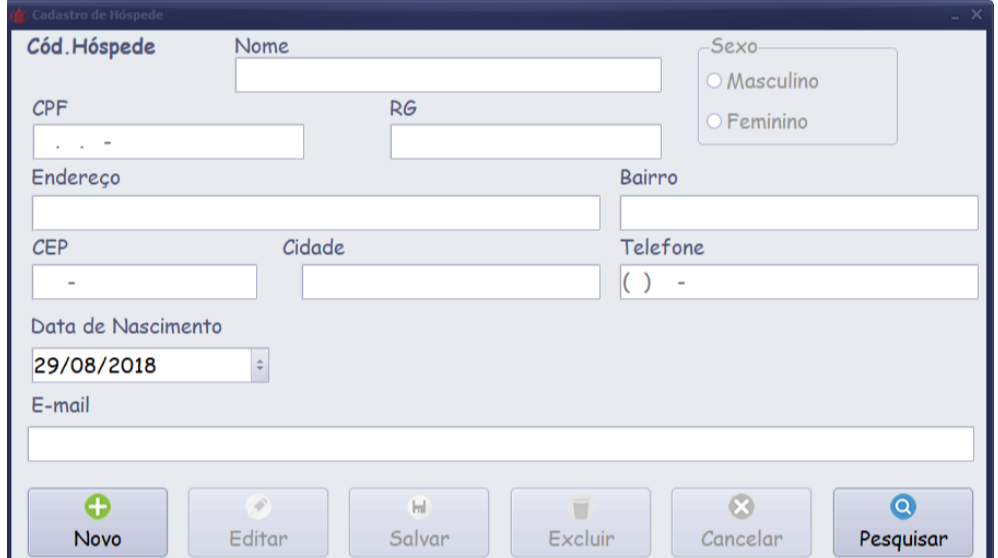

#### <span id="page-34-0"></span>**Figura 18 - Manual do Sistema- Tela de Cadastro de Hóspede**

Fonte: Autoria própria

A tela de cadastro de hóspede armazena dados referentes ao hóspede, que são: nome, CPF, RG, endereço, bairro, CEP, cidade, telefone, data de nascimento, e-mail e sexo. Vale ressaltar que a partir do cadastro de hóspede, será possível realizar as reservas e afins. Ademais, observa-se a possibilidade de o usuário utilizar o atalho F2, gerando um acesso mais rápido à tela.

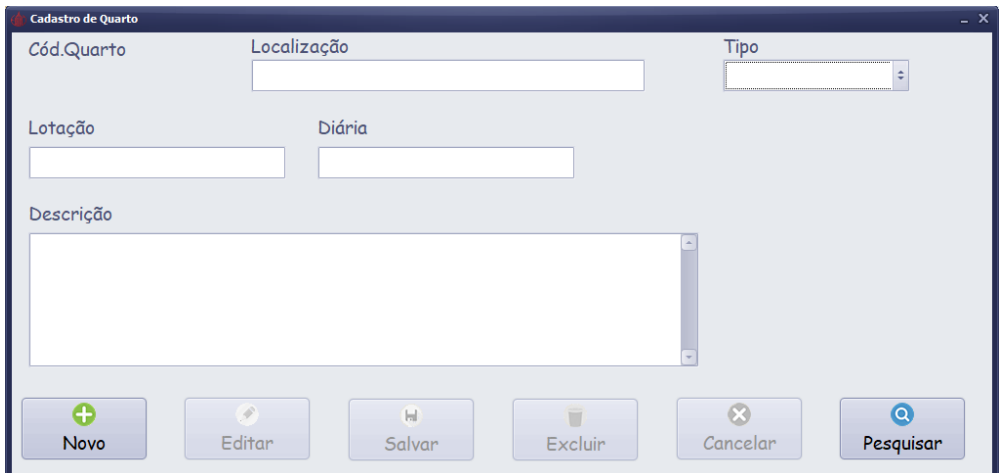

#### <span id="page-35-0"></span>**Figura 19 - Manual do Sistema- Tela de Cadastro de Quarto**

```
Fonte: Autoria própria
```
A tela de cadastro de quartos é responsável por agregar dados referente à escolha do quarto. Entre as informações necessárias estão: localização (n° do quarto), tipo (solteiro, duplo solteiro, casal, família e dormitório), lotação, diária e descrição. Além do usuário acessar a tela manualmente, pode utilizar o atalho F3.

#### **Tela de Cadastro de Produto**

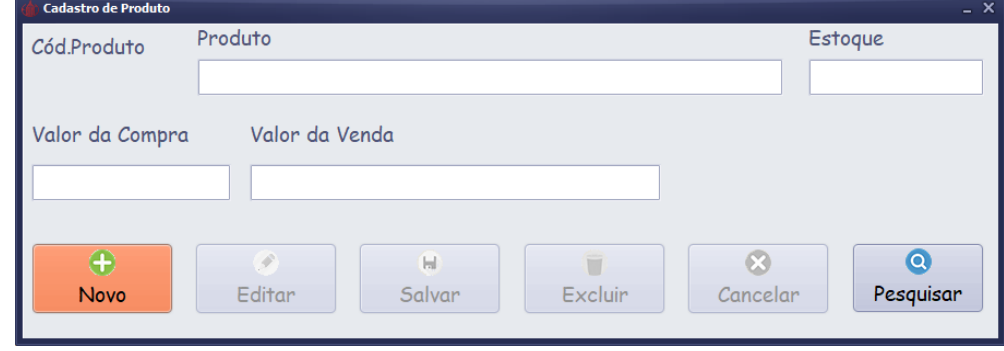

<span id="page-35-1"></span>**Figura 20 - Manual do Sistema- Tela de Cadastro de Produto**

Em relação à tela de cadastro de produtos, essa permite que o utilizador do sistema cadastre produtos a partir dos dados necessários, que são: produto (nome), estoque (quantidade), valor da compra e o valor da venda. O usuário, além de poder acessar essa tela de maneira manual, pode utilizar o atalho F4, que permitirá o acesso instantâneo.

#### **Tela de Cadastro de Reserva**

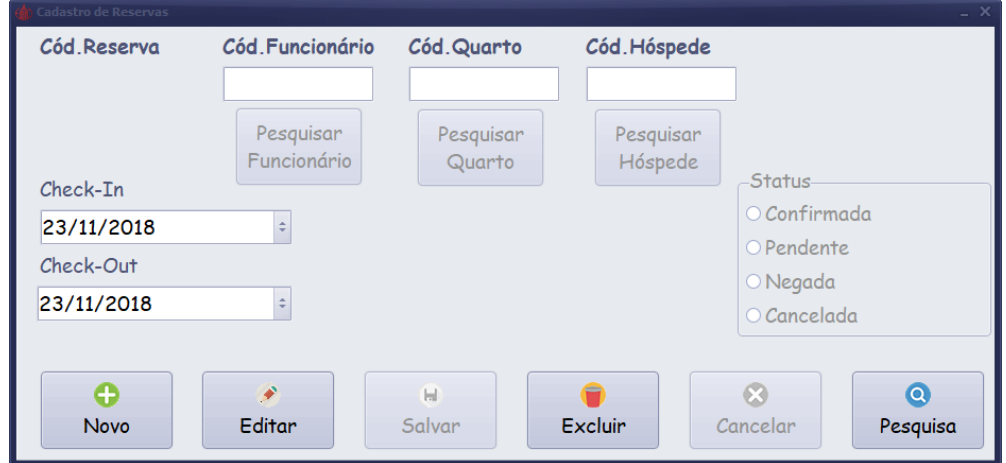

#### <span id="page-36-0"></span>**Figura 21 - Manual do Sistema- Tela de Cadastro de Reserva**

Fonte: Autoria própria

No que se refere à tela de cadastro de reserva, essa possibilita que o usuário do software cadastre reservas. As reservas são cadastradas por meio de requisitos básicos, que são: check-in (data na qual a reserva foi cadastrada) e check-out (data prevista para o término da reserva). Além disso, é necessário que o usuário selecione um quarto, um hospede e um funcionário cadastrados e marque a situação do status da reserva (confirmada, pendente, negada e cancelada). Vale ressaltar a existência do atalho F9, responsável pelo direcionamento instantâneo à tela referida.

#### **Calendário**

| Gerar calendário            |     |     |                      |                |       |                  |    |                         |                             |                  |                  |                |  |            | $ \Box$ $\times$ |
|-----------------------------|-----|-----|----------------------|----------------|-------|------------------|----|-------------------------|-----------------------------|------------------|------------------|----------------|--|------------|------------------|
|                             |     |     | <b>Tnicio</b>        |                |       |                  |    |                         |                             | Fim              |                  |                |  |            |                  |
|                             |     |     |                      |                |       | novembro de 2018 |    |                         | novembro de 2018            |                  |                  |                |  |            |                  |
| dom seg ter qua qui sex sáb |     |     |                      |                |       |                  |    |                         | dom seg ter qua qui sex sáb |                  |                  |                |  |            |                  |
|                             |     |     | 28 29 30 31          | $\blacksquare$ |       | 2 <sup>3</sup>   |    |                         | 28 29 30 31                 |                  | $\blacksquare$ 1 | 2 <sup>3</sup> |  |            |                  |
|                             | - 5 | - 6 | $\overline{7}$       | 8              |       | 9 10             | 4  | 5                       | 6                           | $\overline{7}$   | 8                | 9 10           |  | Gerar      |                  |
| 11                          |     |     | 12 13 14 15          |                | 16 17 |                  | 11 |                         | 12  13  14  15  16  17      |                  |                  |                |  | calendário |                  |
|                             |     |     | 18 19 20 21 22 23 24 |                |       |                  |    |                         | 18 19 20 21 22 23 24        |                  |                  |                |  |            |                  |
|                             |     |     | 25 26 27 28 29 30    |                |       |                  |    |                         | 25 26 27 28 29 30           |                  |                  |                |  |            |                  |
|                             | -3  | 4   | 5                    | 6              |       | - 8              |    | $\overline{\mathbf{3}}$ | 4                           | 5                | 6                | - 8            |  |            |                  |
|                             |     |     | Hoje: 23/11/2018     |                |       |                  |    |                         |                             | Hoje: 23/11/2018 |                  |                |  |            |                  |

<span id="page-37-0"></span>**Figura 22 - Manual do Sistema- Calendário**

Fonte: Autoria própria

Ainda na aba de cadastro, é presente um calendário. Com ele, é possível estabelecer a disponibilidade de quartos durante determinado período através da geração de um calendário. Além disso, é possível acessar essa tela utilizando o atalho F12.

## **Aba Consulta**

#### **Telas de Consulta - Botões principais:**

#### <span id="page-37-1"></span>**Figura 23 - Manual do Sistema- Botões Tela de Consulta**

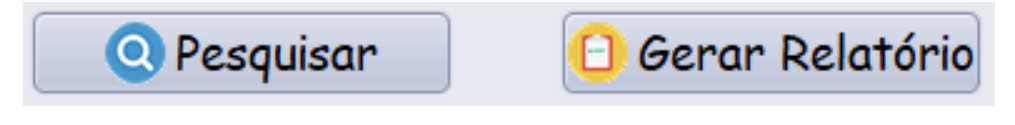

Fonte: Autoria própria

As telas de consulta possuem dois botões principais: pesquisar e gerar relatório.

**Botão Pesquisar:** o botão pesquisar é responsável por exibir os dados já cadastrados respectivos à tela de consulta em exibição;

**Botão Gerar Relatório:** o botão Gerar Relatório é responsável por exibir um relatório com alguns dados referentes à consulta efetuada.

#### **Tela de Pesquisa de Funcionários**

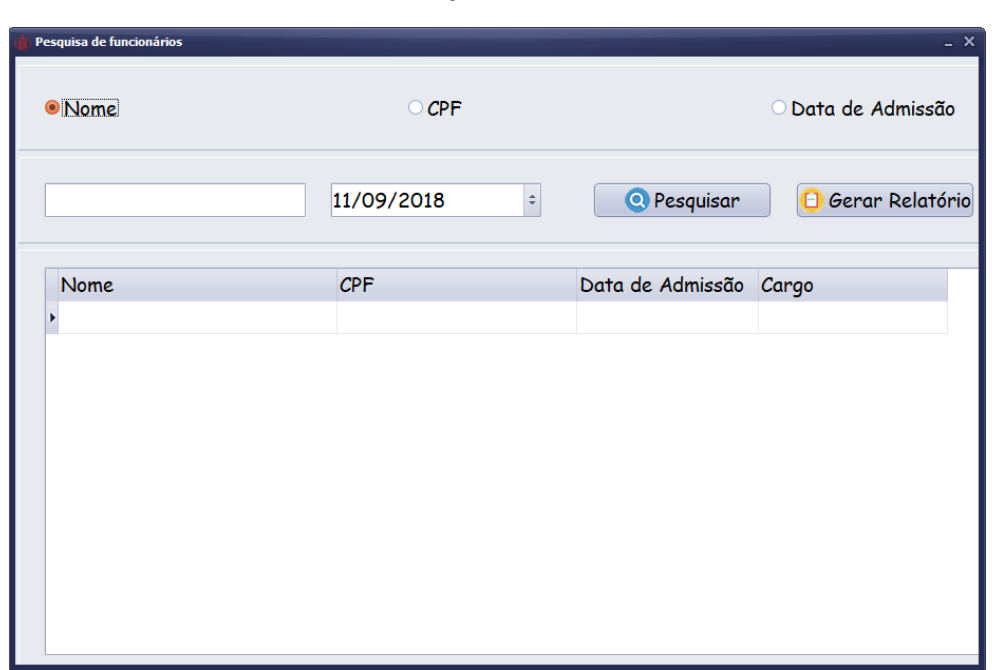

<span id="page-38-0"></span>**Figura 24 - Manual do Sistema- Tela de Pesquisa de Funcionários**

Fonte: Autoria própria

A tela de pesquisa de funcionários é responsável por pesquisar o nome, CPF, data de admissão e cargo do funcionário. A pesquisa pode ser efetuada através do nome, CPF ou data de admissão do funcionário. Vale ressaltar ainda o atalho F5, que permite um acesso instantâneo a essa tela.

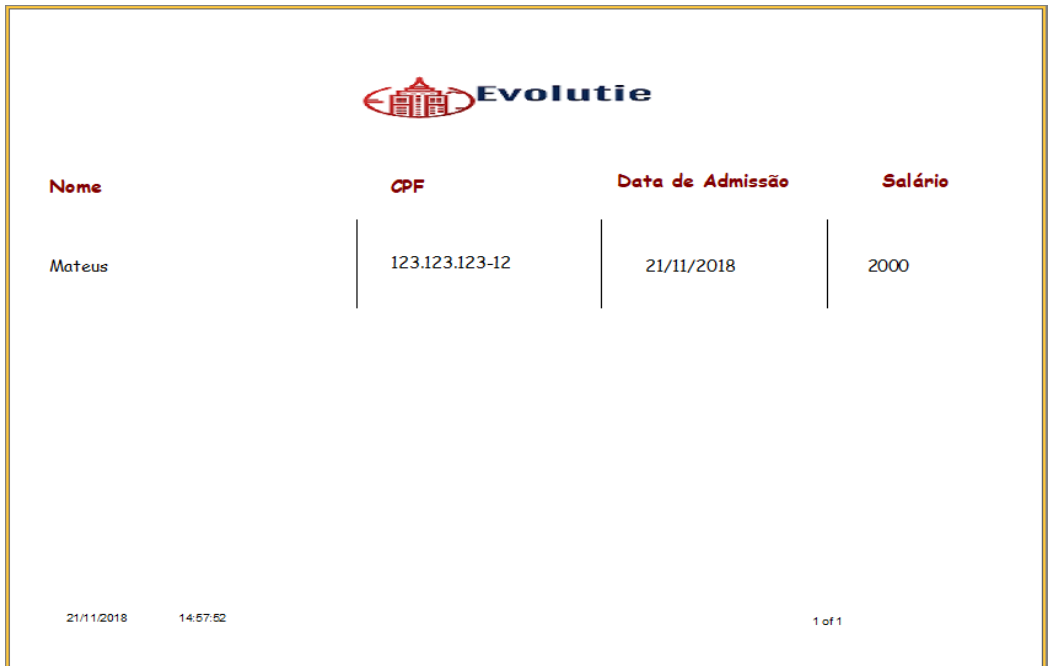

<span id="page-39-0"></span>**Figura 25 - Manual do Sistema- Relatório de Funcionário**

O relatório de funcionário emite as seguintes informações: nome, CPF, data de admissão e salário. Na parte inferior é mostrado a data e o horário da emissão e a página do relatório.

#### **Tela de Pesquisa de Hóspede**

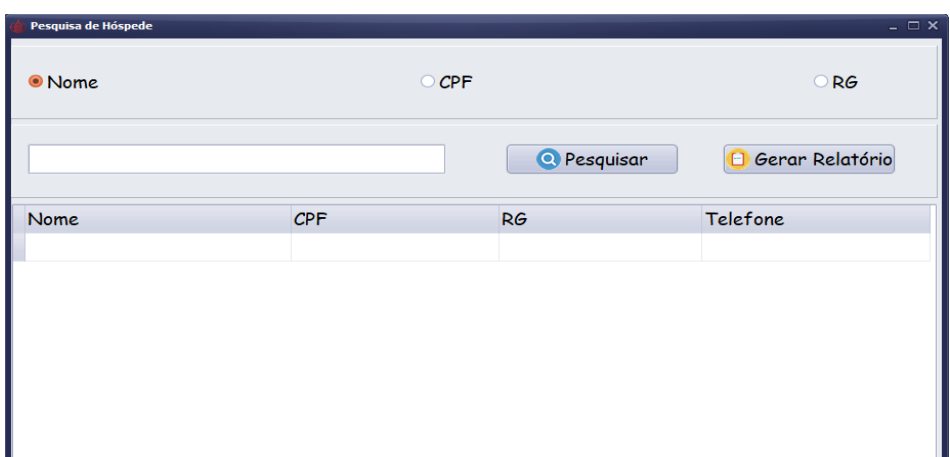

<span id="page-40-0"></span>**Figura 26 - Manual do Sistema- Tela de Pesquisa de Hóspede**

Fonte: Autoria própria

Em relação à tela de pesquisa de hospede, ela é responsável pela pesquisa do hospede através dos seguintes critérios: Nome, CPF e RG. Ela exibe as seguintes informações: nome, CPF, RG e telefone. Vale ressaltar que ela pode ser acessada utilizando a tecla de atalho F6.

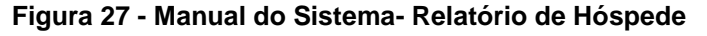

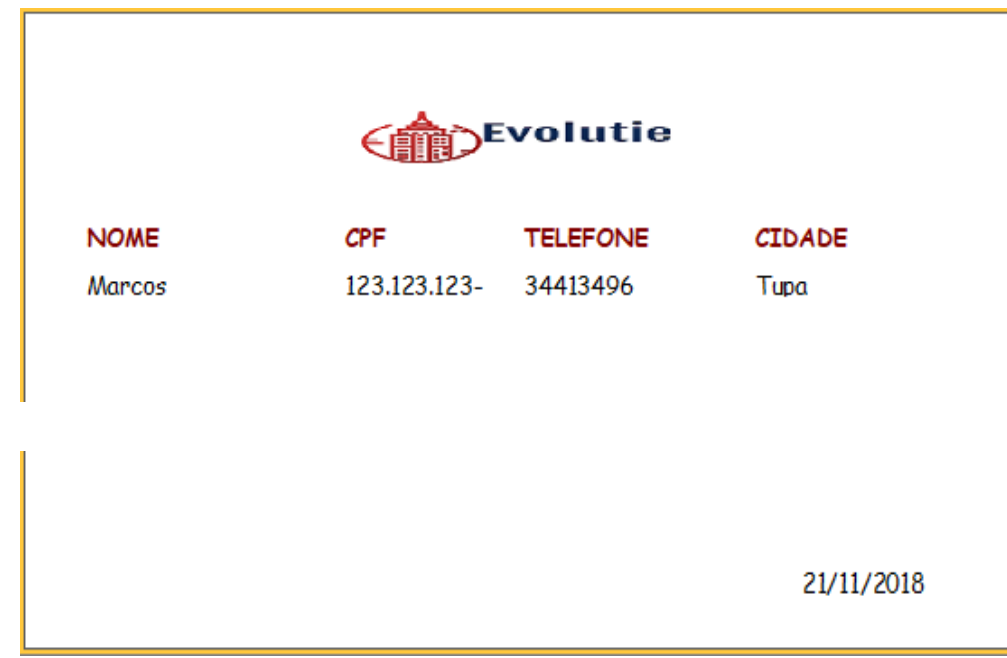

O relatório de hóspede emite as seguintes informações: nome, CPF, telefone e cidade. Na parte inferior é mostrado a data de emissão do relatório.

#### **Tela de consulta de quarto**

<span id="page-41-0"></span>**Figura 28 - Manual do Sistema- Tela de Consulta de Quarto**

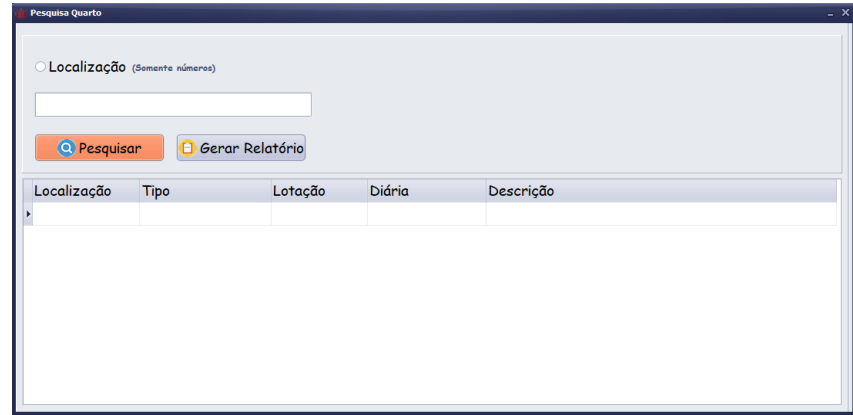

Fonte: Autoria própria

Esta tela permite que o usuário obtenha outras informações sobre o quarto por meio de sua localização (n° do quarto). Os dados correlacionados com o quarto (tipo, lotação, diária e descrição) ficam expostos em baixo, oferecendo uma noção mais ampla ao utilizador. Vale ressaltar a existência do atalho F7, que permite um acesso rápido a essa tela.

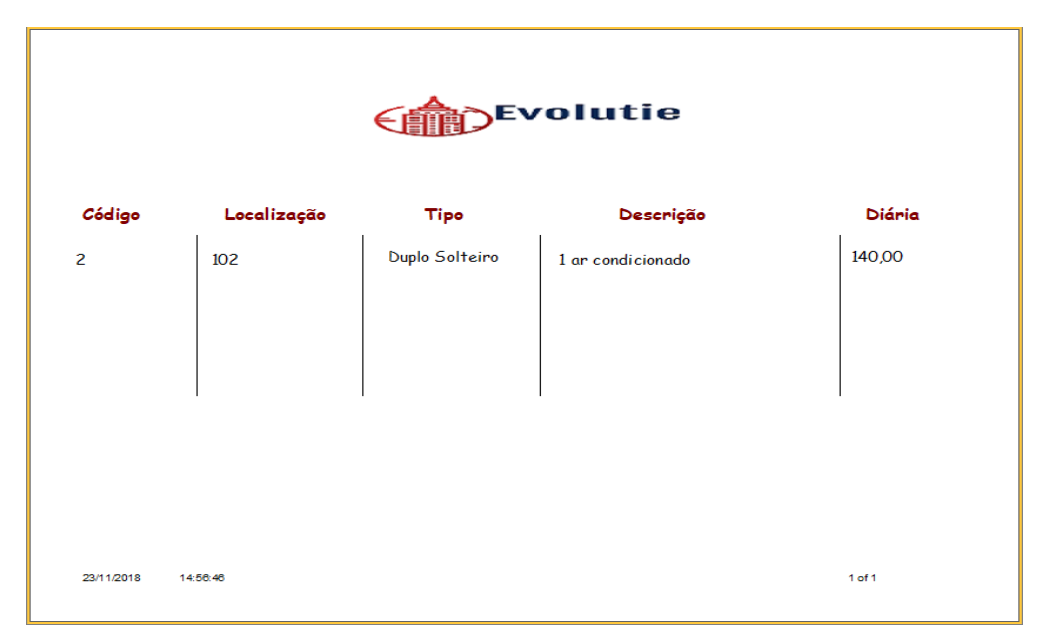

<span id="page-42-0"></span>**Figura 29 - Manual do Sistema- Relatório de Quarto**

O relatório de quarto é responsável por emitir as seguintes informações: código, localização, tipo, descrição e diária. Na parte inferior é exibido a data e hora de emissão e o número da página do relatório.

| Pesquisa de Produto |         |  |                    |                |                          | $ \Box$ $\times$ |
|---------------------|---------|--|--------------------|----------------|--------------------------|------------------|
| Nome:               |         |  | <b>Q</b> Pesquisar |                | <b>B</b> Gerar Relatório |                  |
| Cód.Produto         | Produto |  | Estoque            | valor da Venda |                          |                  |
|                     |         |  |                    |                |                          |                  |
|                     |         |  |                    |                |                          |                  |
|                     |         |  |                    |                |                          |                  |
|                     |         |  |                    |                |                          |                  |
|                     |         |  |                    |                |                          |                  |
|                     |         |  |                    |                |                          |                  |
|                     |         |  |                    |                |                          |                  |
|                     |         |  |                    |                |                          |                  |
|                     |         |  |                    |                |                          |                  |

<span id="page-43-0"></span>**Figura 30 - Manual do Sistema- Tela de Consulta de Produto**

A tela de consulta de produto é responsável pela pesquisa, através do nome, do produto. Assim, ela exibe as seguintes informações: código do produto, produto, estoque e valor da venda. Essa tela pode ser acessada através do atalho, a tecla F8.

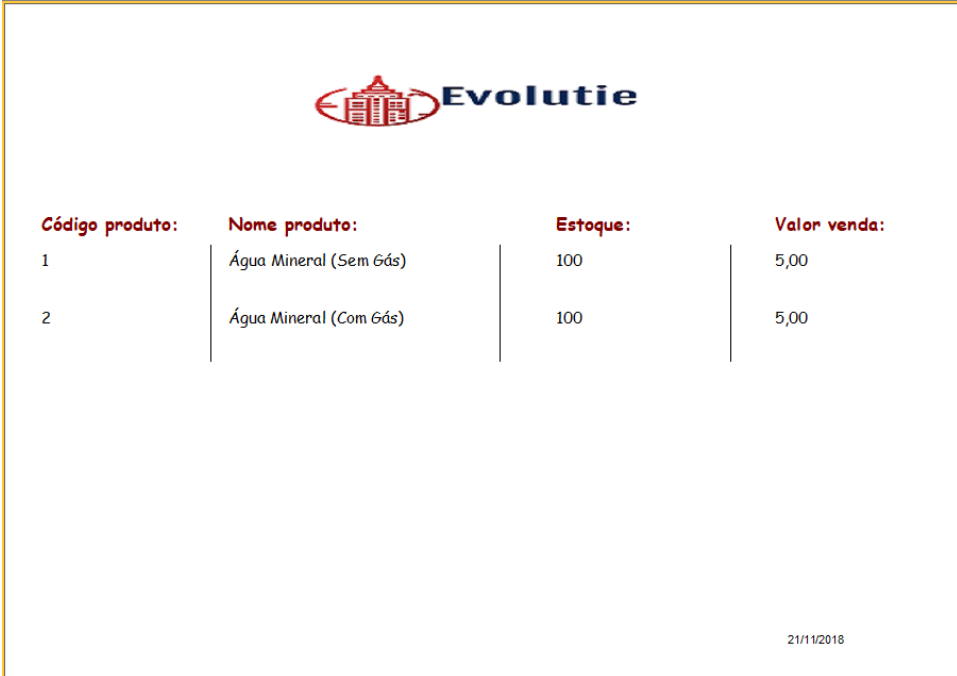

<span id="page-44-0"></span>**Figura 31 - Manual do Sistema- Relatório de Produto**

O relatório de produto emite as seguintes informações: código do produto, nome do produto, estoque e valor de venda. Na parte inferior é exibido a data de emissão do formulário

#### **Tela de Consulta de Reserva**

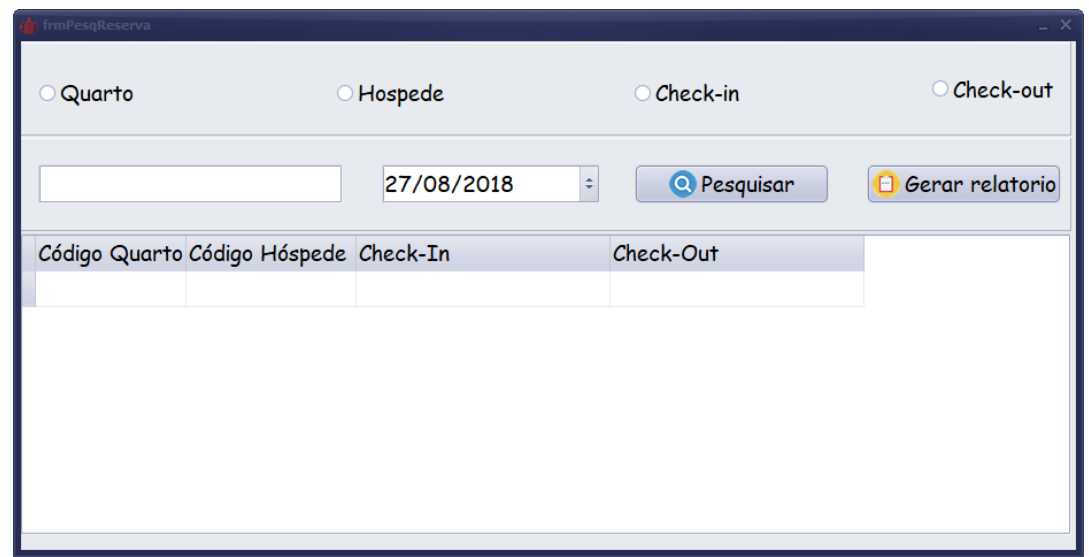

<span id="page-45-0"></span>**Figura 32 - Manual do Sistema- Tela de Consulta de Reservas**

Fonte: Autoria própria

A tela de Consulta de Reserva é responsável pela exibição das reservas efetuadas. Nessa tela, a pesquisa pode ser feita de acordo com quatro tipos de parâmetros: quarto, hospede, check-in e *check-out*. Com base nisso, são exibidas quatro informações: código do quarto, código do hóspede, check-in e *check-out*. Além disso, vale destacar que essa tela pode ser acessada através de um atalho, a tecla F10.

|              | <b>SEvolutie</b> |           |                                |                       |                  |                  |  |  |  |  |
|--------------|------------------|-----------|--------------------------------|-----------------------|------------------|------------------|--|--|--|--|
| Cod. Reserva | Cod. Quarto      | Cod. Func | Cod. Hospd                     | Status da Reserva     | Check-in         | Check-out        |  |  |  |  |
| 13           | 6                | 5         | 3                              | Concluída             | 26 nov           | 20 dez           |  |  |  |  |
| 14<br>16     | 6<br>8           | 5<br>5    | $\mathbf{3}$<br>$\overline{3}$ | Concluída<br>Pendente | 26 nov<br>26 nov | 25 dez<br>26 nov |  |  |  |  |
|              |                  |           |                                |                       |                  |                  |  |  |  |  |
|              |                  |           |                                | 26/11/2018            |                  |                  |  |  |  |  |

<span id="page-46-0"></span>**Figura 33 - Manual do Sistema- Relatório de Reservas**

Fonte: Autoria própria

O relatório acima, o qual pode ser realizado na tela de consulta de reserva, é responsável por agregar os dados referentes a reserva cadastrados. Por meio disso, o usuário pode ter um controle maior das reservas efetuadas. Na parte inferior é mostrado a data de emissão.

#### **Tela de Consumo**

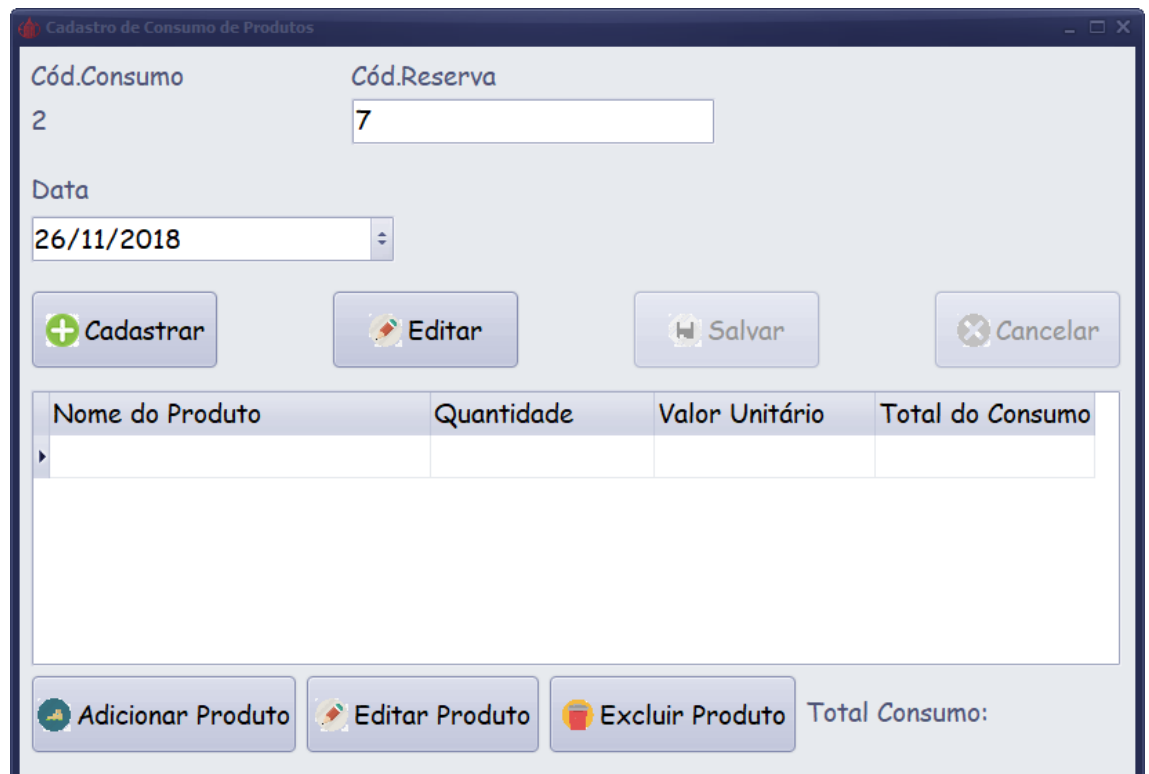

<span id="page-47-0"></span>**Figura 34 - Manual do Sistema- Tela de Consumo**

Fonte: Autoria própria

A tela acima, é responsável por reunir os dados referentes ao consumo, entre eles: nome, quantidade, valor unitário e total do consumo do produto. Vale destacar que o cadastro de consumo possui vínculo com a reserva e que para controle do usuário, é estabelecido uma data. Ademais, após o produto ser adicionado, há ainda as opções de edição e exclusão do produto, caso necessário.

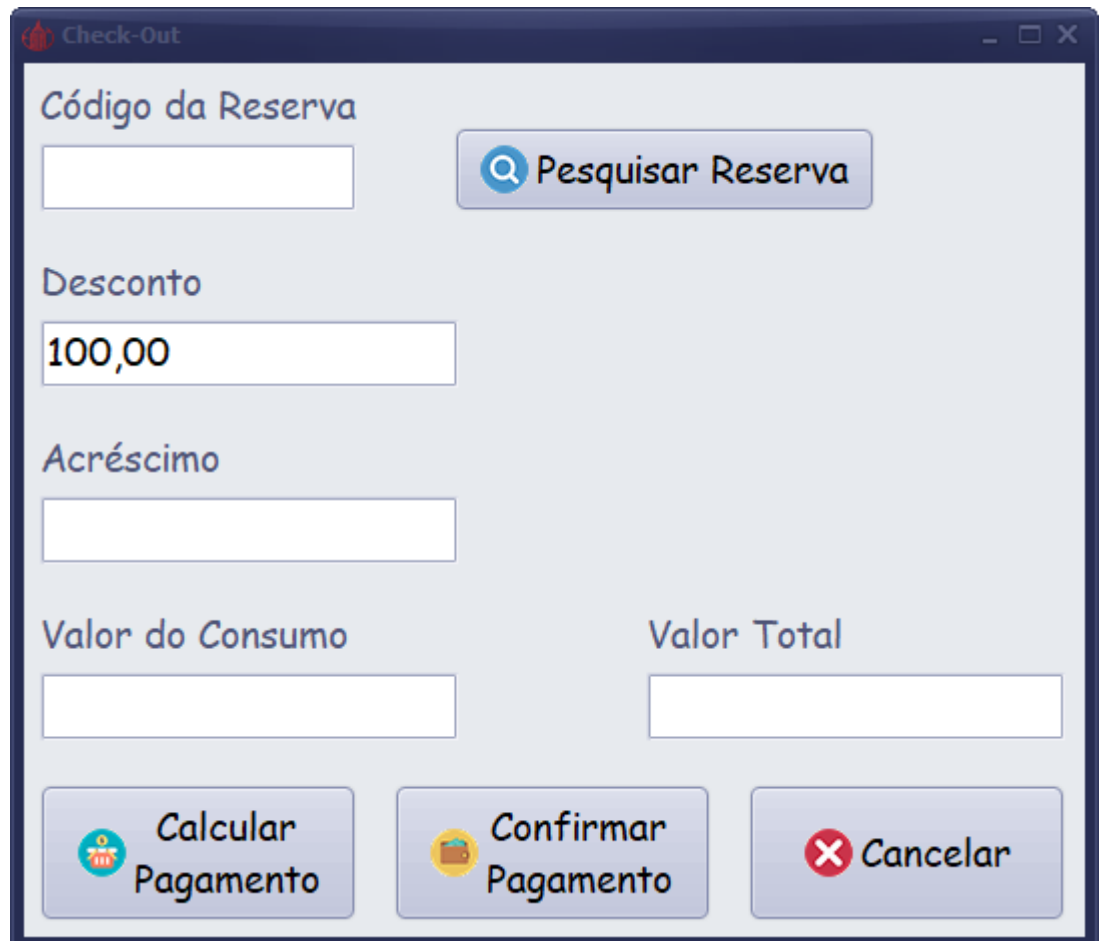

<span id="page-48-0"></span>**Figura 35 - Manual do Sistema- Tela de Check-out**

A tela de check-out é responsável pelo cálculo do valor da hospedagem, realizado a partir do código da reserva. Vale ressaltar que ainda, a existência do campo desconto e acréscimo (em eventuais problemas). Após a adição de todos os valores, o cálculo do pagamento pode ser realizado e dessa forma a sua respectiva confirmação.

## <span id="page-49-0"></span>**2.4. Termos de uso**

Os autores e proprietários dos direitos autorais do software são Lucas Vellini de Freitas, Marcos Augusto Gueshi Pires, Marlon Peres Junco, Mateus Cardozo de Souza Pelegrini e Paolla de Mesquita Sanches. Os licenciantes, portanto, são os fornecedores da licença e proprietários dos direitos de uso mundiais exclusivos, incluindo o direito de reprodução.

O software é distribuído de forma como é apresentado. Não há nenhuma garantia de qualquer tipo implícita ou explícita. O usuário o utiliza por sua conta e risco. Nem o autor, nem o licenciante, nem os agentes do licenciante podem ser responsabilizados por perda de dados, danos, lucros cessantes ou qualquer outro tipo de prejuízo advindo do uso correto ou incorreto deste software.

Para que o software esteja disponível para uso, deverá ser pago uma quantia mensal estipulada pelos licenciantes. Não há taxas adicionais de licença, além do custo da licença.

O pagamento previsto acima será realizado mediante a quitação pelo licenciado de boletos bancários emitidos em favor da licenciante. Os pagamentos serão efetuados em moeda corrente nacional, e deverão ser efetuados todos os dias 10 do mês subsequente. Caso o dia 10 ocorra em sábado ou domingo, o pagamento pode ser realizado no primeiro dia útil seguinte.

O não pagamento da parcela até a data pactuada acarretará ao licenciado o pagamento de uma multa de 20% da parcela.

A licenciante fica também autorizada a bloquear a utilização do software objeto do presente contrato e o cancelamento de atualizações até que ocorra o pagamento. Caso o licenciado insista no uso não autorizado do software, estará sujeito às penalidades cíveis e criminais previstas na legislação específica.

Os usuários não deverão alterar ou remover nenhum aviso de direitos autorais ou de propriedade que apareça sobre ou no software.

É proibido modificar, adaptar, traduzir ou criar trabalhos derivados baseados no software. Não poderá ser realizado a engenharia reversa, descompilar, desmontar ou de outra forma tentar descobrir o código fonte do software.

Não é permitido alugar, licenciar, sublicenciar, ceder ou transferir seus direitos sobre o software, ou autorizar a cópia de todo ou parte do software em computadores de outros usuários, salvo se for expressamente permitido por este contrato através dos contratantes.

Indenização. Você concorda em isentar os autores do sistema e qualquer autoridade de certificação aplicável de quaisquer responsabilidades, perdas, ações, danos ou reclamações (incluindo as despesas, custos e honorários advocatícios) decorrentes de ou referentes a qualquer mau uso advindo dos usuários ou quaisquer terceiros.

Em hipótese alguma os autores do software ou autoridades de certificação serão responsáveis por quaisquer danos, reclamações ou custos de qualquer espécie, incluindo quaisquer danos consequenciais, indiretos ou incidentais ou qualquer lucro cessante ou perda de receita, mesmo que um representante da nossa empresa tenha sido avisado da possibilidade de tais perdas, danos ou reclamações.

O Suporte Técnico fornecido ao licenciado limita-se a esclarecimentos sobre o software e sua operação, assim sendo, pressupõe-se o mínimo de conhecimento do uso do computador por parte do mesmo, o que inclui o uso do computador e suas funções, o uso do sistema operacional sob o qual o sistema irá trabalhar, e do assunto que este software se propõe a resolver. Pressupõe-se também uma configuração adequada do computador no que se refere a utilização do software adquirido e o bom estado de funcionamento deste computador. O Suporte Técnico limita-se ao atendimento aos clientes, não estando incluídos neste serviço ligações telefônicas, que correm por conta do licenciado.

A cada serviço prestado será cobrado uma taxa de R\$35,00 por hora técnica, salvo os serviços decorrentes de erros do próprio sistema.

O contrato tem validade anual. Caso o mesmo seja rompido precedente à validade de expiração, o licenciado terá de pagar uma taxa de cancelamento, também estipulada pelos licenciadores.

Caso qualquer parte deste contrato seja considerada nula ou irrealizável, ela não afetará a validade do restante deste contrato, que deverá permanecer válido e realizável, de acordo com seus termos.

## <span id="page-51-0"></span>**3. REFERÊNCIAS**

ALENCAR, André. Softwares são imprescindíveis para gestão hoteleira. http://www.revistahoteis.com.br/softwares-sao-imprescindiveis-para-gestaohoteleira/. Acesso em 19 de mar de 2018.

CORDEIRO, FILLIPE. App Inventor: Guia de Criação de Apps. https://www.androidpro.com.br/blog/desenvolvimento-android/app-inventor/. Acesso em 20 de ago de 2018.

HOSPEDA SOFT (Sistema para gerenciamento de hotel). http://hospedasoft.com.br/downloads/SetupHospedaLDB.exe. Acesso em 30 de abr de 2018.

PISA, Pedro. O que é e como usar o MySQL? https://www.techtudo.com.br/artigos/noticia/2012/04/o-que-e-e-como-usar-omysql.html. Acesso em 20 de ago de 2018.

ROCHA, João Gabriel Moreira, PERLIN, Hugo Alberto. Sistema para Controle de Reservas em Hotel.

https://scholar.googleusercontent.com/scholar?q=cache:92qMpb6HfkwJ:scholar.goo gle.com/+Software+sobre+hotel&hl=pt-BR&as sdt=0,5. Acesso em 19 de mar de 2018.

SANTOS, Adriano. DELPHI: CONHEÇA A HISTÓRIA DA FERRAMENTA MAIS ATUAL QUE EXISTE, HÁ 20 ANOS!

http://portal.tdevrocks.com.br/2015/10/02/delphi-conheca-a-historia-da-ferramentamais-atual-que-existe-ha-20-anos/. Acesso em 20 de ago 2018.

SCRIBD. Documento de Requisitos: Sistema para Hotel. https://pt.scribd.com/document/207589986/Ssc0121-Trab1-Documento-Requisitos-1. Acesso em 30 de abr de 2018.

SEBRAE. Perfil de negócios de hotelaria (hotéis e pousadas). Recife; 2014. Disponível em:

http://www.sebrae.com.br/Sebrae/Portal%20Sebrae/UFs/PE/Anexos/Perfil%20de%2 0negocios\_hotelaria\_.pdf. Acesso em 19 de mar de 2018.

UNWTO. Tourism Highlights. 2016 Edition. Disponível em:

http://www.dadosefatos.turismo.gov.br/images/pdf/estatisticas\_indicadores/UNTWO\_

Tourism\_Highlights\_2016\_Edition.pdf. Acesso em 19 de mar de 2018.